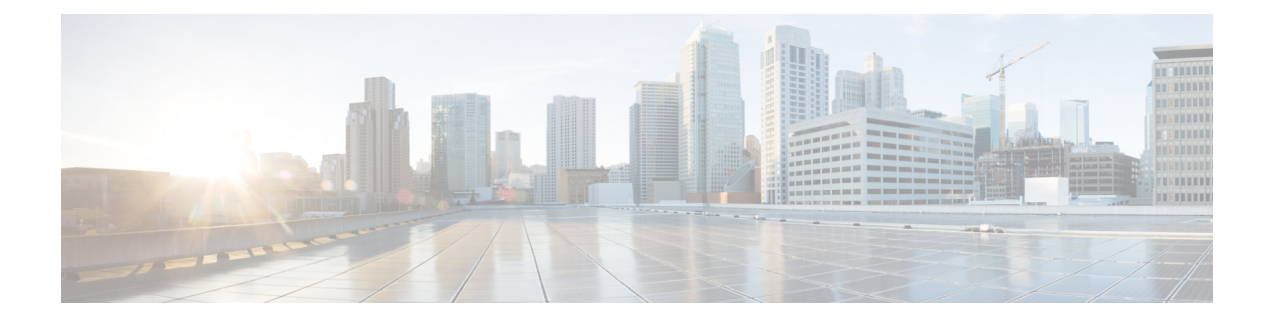

# 액세서리

- 다중 플랫폼 펌웨어가 설치된 Cisco IP Phone 8800 시리즈의 액세서리 개요, 1 페이지
- 전화기와 연결된 액세서리 보기, 6 페이지
- 헤드셋, 7 페이지
- 외부 스피커 및 마이크, 40 페이지
- Cisco 8800 시리즈 키 확장 모듈 설정 개요, 41 페이지

# 다중 플랫폼 펌웨어가 설치된 **Cisco IP Phone 8800** 시리즈의 액세서리 개요

표 **1:** 다중 플랫폼 펌웨어가 있는 **Cisco IP** 전화기 **8800** 시리즈용 액세서리 지원

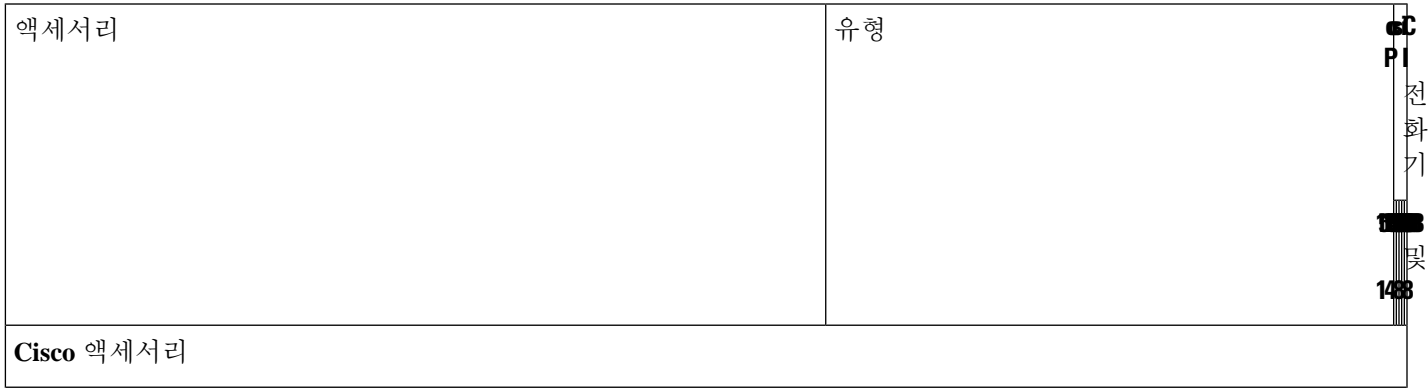

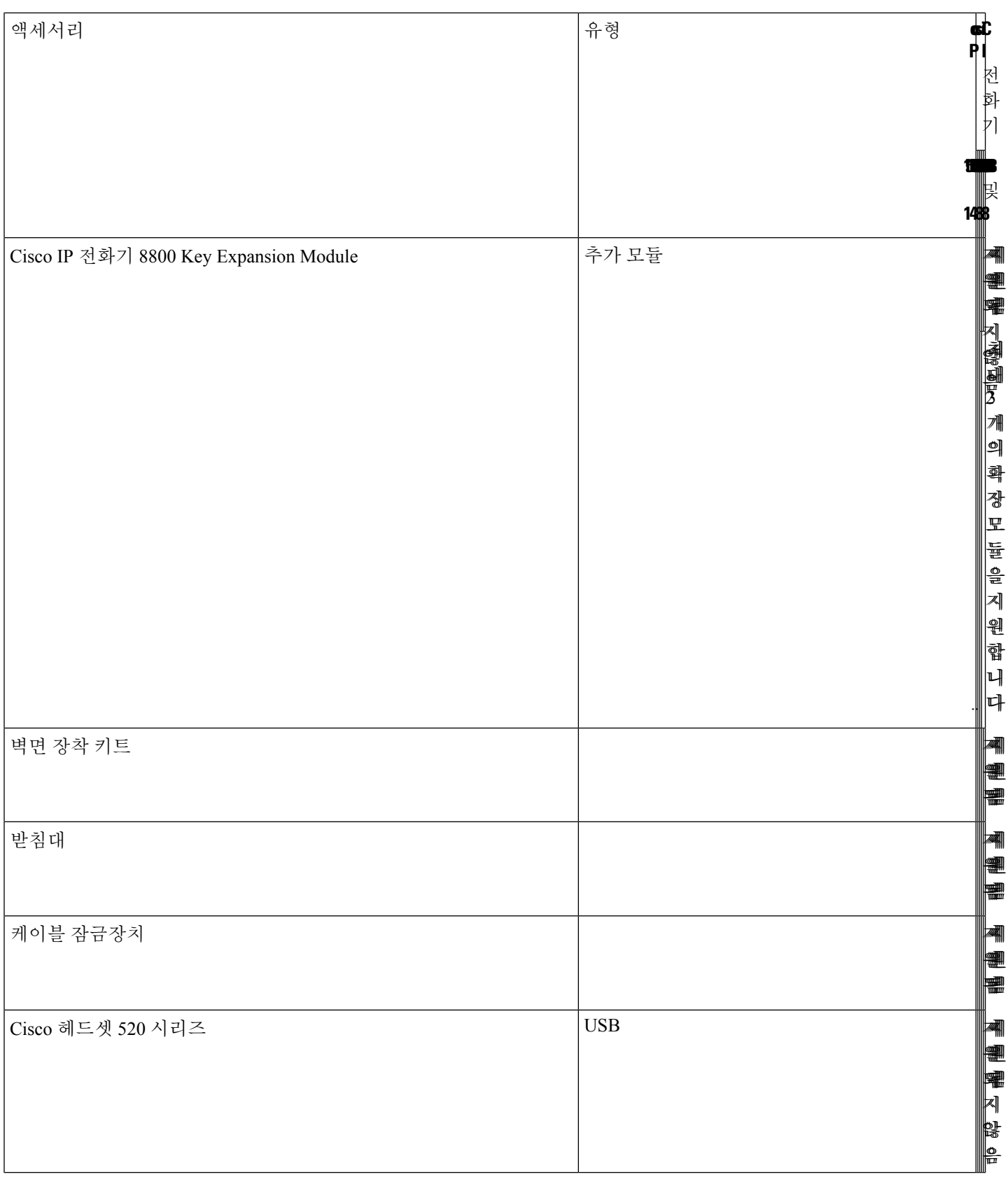

 $\overline{\phantom{a}}$ 

н

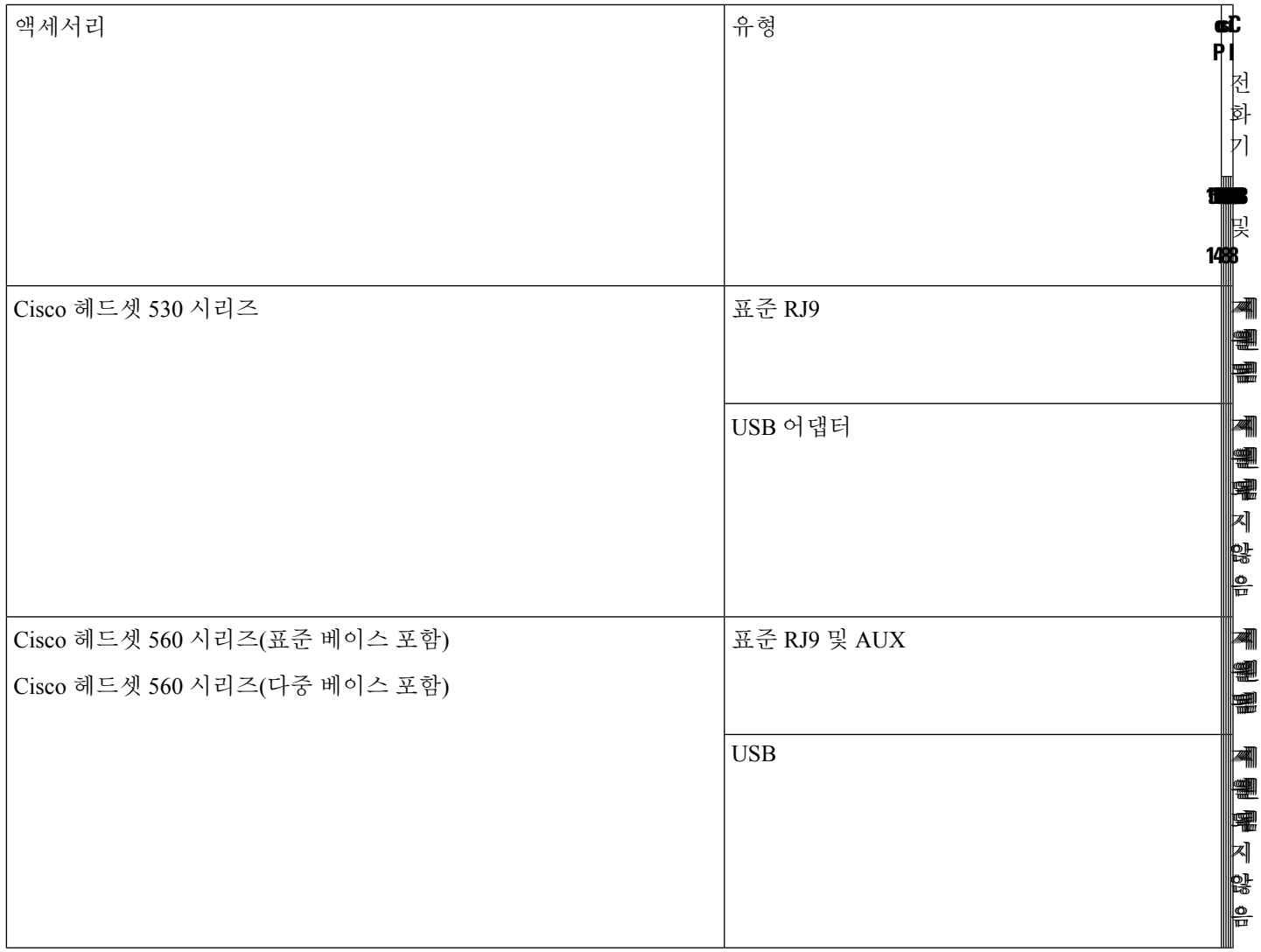

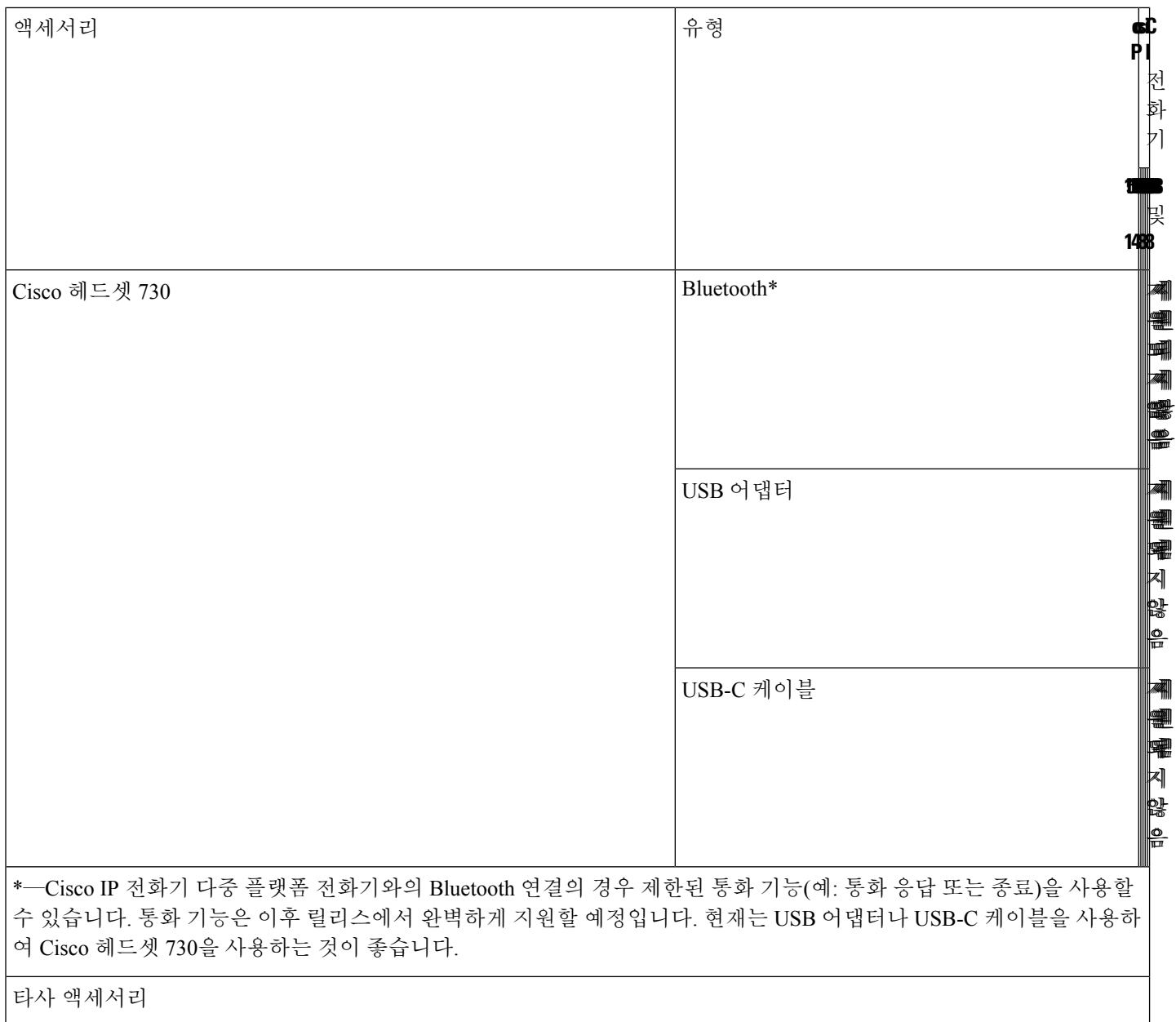

 $\overline{\phantom{a}}$ 

н

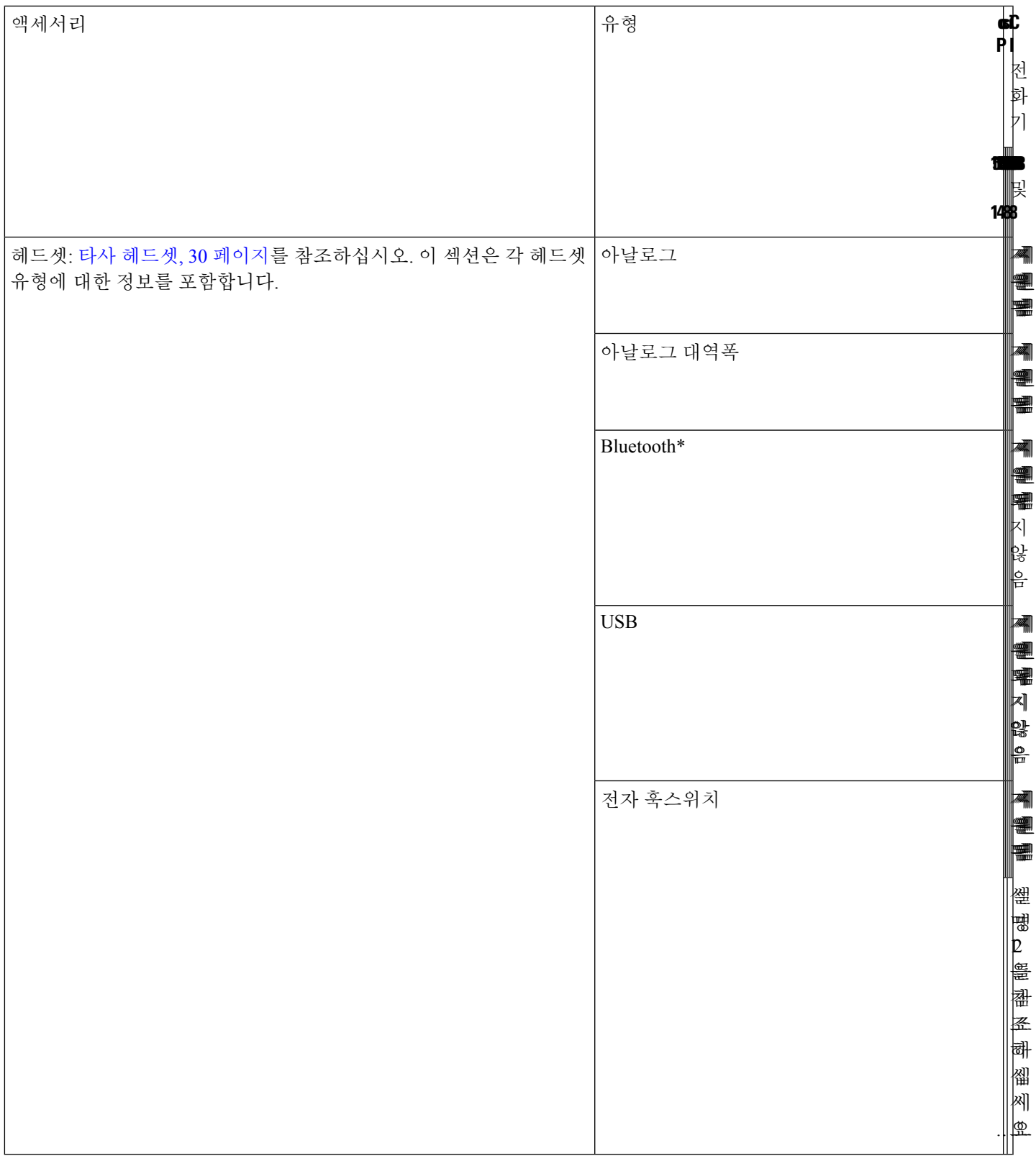

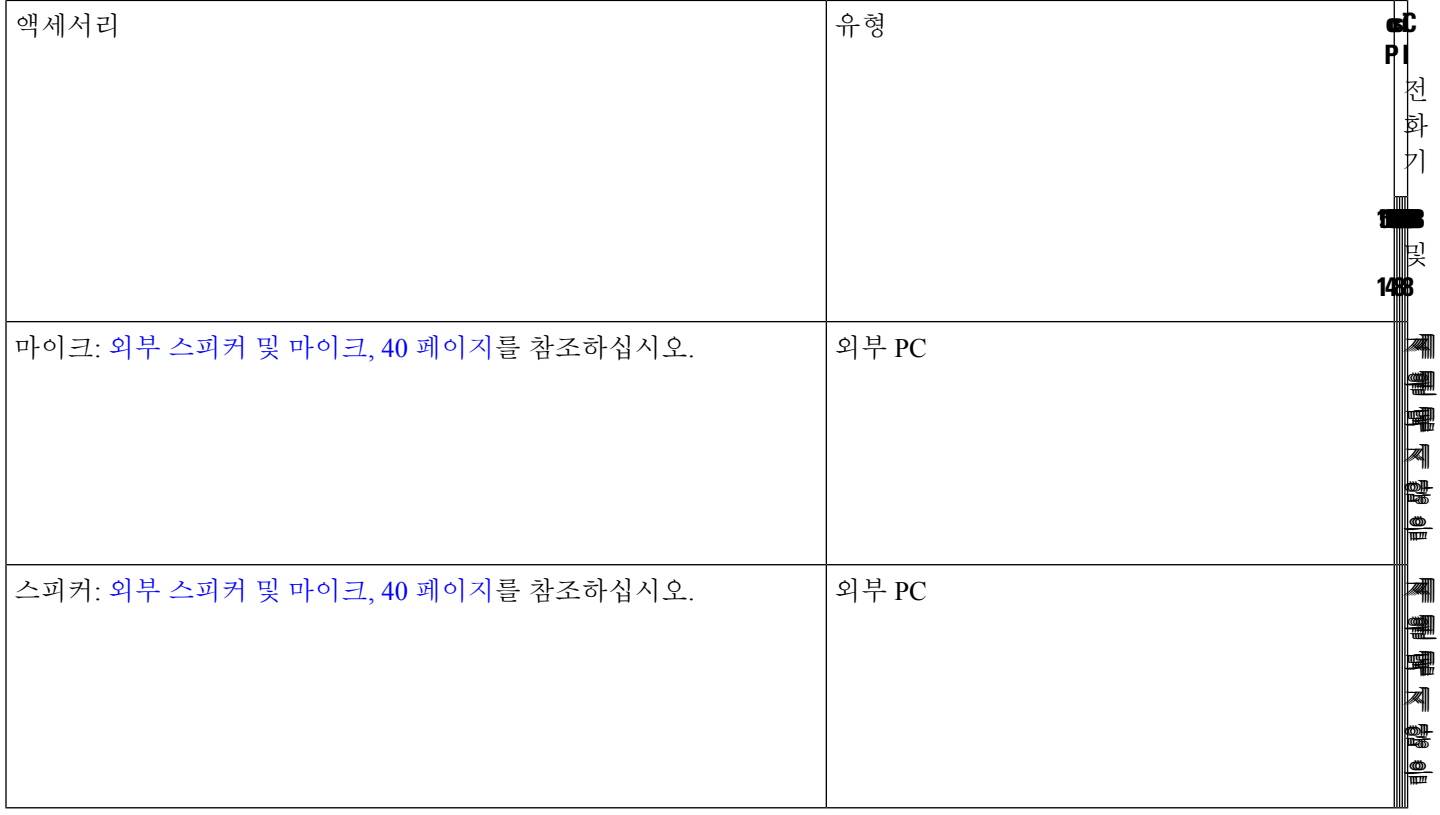

 $\label{eq:1} \bigotimes$ 

- **1.** Y-케이블(RJ-9 커넥터 및 AUX 커넥터)을 사용하여 헤드셋을 전화기에 연결하는 경우 전화기 관 리 웹페이지의 음성 > 사용자 탭에서 오디오 볼륨 영역의 전자 훅스위치 제어를 활성화해야 합니 다. 참고
	- **2.** 전자 훅스위치(EHS)를 사용하는 경우:
		- 전자 훅스위치는 보조 포트를 사용하여 Cisco IP 전화기 8811, 8841 및 8845에 연결합니다.
		- 전자 훅스위치는 보조 포트, USB 포트 또는 Bluetooth를 사용하여 Cisco IP 전화기 8851, 8861 및 8865에 연결합니다.

# 전화기와 연결된 액세서리 보기

헤드셋 잭, 블루투스 또는 USB 포트를 사용하여 외부 하드웨어를 전화기에 연결할 수 있습니다. 기본 적으로 액세서리 목록에는 와이드밴드를 활성화하도록 설정할 수 있는 일반 헤드셋이 포함되어 있 습니다.

프로시저

단계 **1** 애플리케이션 을 누릅니다.

단계 **2** 다음 옵션 중 하나를 선택합니다.

• 상태 > 액세서리

• 블루투스 > 장치

단계 **3** (선택 사항) 액세서리를 선택하고 세부 정보를 누릅니다.

헤드셋

Cisco 전화기와 함께 사용할 수 있는지 여부를 헤드셋 제조업체에 확인하십시오.

활성 통화 중 헤드셋을 전화기에 연결하면 오디오 경로가 자동으로 헤드셋으로 변경됩니다.

## 헤드셋 중요 안전 정보

A 높은 음압 - 청력 손상을 예방하기 위해 장시간 높은 볼륨 레벨로 듣지 마십시오.

헤드셋을 연결할 때는 헤드셋 스피커의 볼륨을 낮춘 후에 헤드셋을 켜십시오. 헤드셋을 끄기 전에 볼 륨을 낮추는 것을 잊지 않으면 헤드셋을 다시 연결할 때 낮은 볼륨으로 시작됩니다.

주변 상황에 주의하십시오. 헤드셋을 사용할 때는 특히 비상 상황이나 소음이 심한 환경에서 중요한 외부 소리를 듣지 못할 수 있습니다. 운전 중에 헤드셋을 사용하지 마십시오. 사람이나 애완 동물이 걸려 넘어질 수 있는 곳에 헤드셋 또는 헤드셋 케이블을 두지 마십시오. 항상 헤드셋 또는 헤드셋 케 이블 근처에 있는 어린이를 살피십시오.

## **Cisco Headset 320**

**Cisco** 헤드셋 **320** 연결

헤드셋을 전화기에 연결해야 합니다.

시작하기 전에

관리자가 주변 장치 재고 목록을 활성화합니다.

프로시저

단계 **1** USB 케이블을 사용하여 헤드셋을 전화기에 연결합니다.

연결하면 전화기 화면에 **Cisco** 헤드셋 메시지가 표시됩니다. 취소 소프트키도 화면에 표시됩니다.

- 단계 **2** (선택 사항) 애플리케이션 > 상태 > 액세서리로 이동하여 액세서리 목록에서 헤드셋 이름을 확인합 니다.
- 단계 **3** (선택 사항) 자세히를 클릭하여 헤드셋 상세정보를 확인합니다.

전화기가 페어링되고 헤드셋과 연결되면 헤드셋 세부 정보를 볼 수 있습니다. 전화기에 표시되는 헤 드셋 세부 정보는 이름, 모델, 일련 번호 및 펌웨어입니다.

헤드셋 버전이 전화기의 구성된 버전보다 낮고 유휴 홈 페이지에 있으면 전화기에 현재 버전을 최신 버전으로 업그레이드하라는 메시지가 표시됩니다. 자세한 내용은 Cisco 헤드셋 320 업그레이드, 8 페이지을 참조하십시오.

단계 **4** 휴대폰에서 헤드셋을 분리합니다.

전화기에 액세서리 연결 끊김이 표시됩니다. 액세서리 목록에서 헤드셋이 제거됩니다.

### **Cisco** 헤드셋 **320** 업그레이드

헤드셋의 펌웨어 버전이 구성된 버전보다 낮은 경우 전화기와 페어링하기 위해 헤드셋의 펌웨어 버 전을 업그레이드해야 합니다.

시작하기 전에

Cisco 헤드셋 320이 전화기에 연결되어 있습니다.

#### 프로시저

단계 **1** 헤드셋을 연결한 후 업그레이드 화면이 나타나면 업그레이드 소프트키를 클릭합니다 .

업그레이드가 진행되는 동안 헤드셋 아이콘이 전화기 화면 상단에 나타납니다. 업그레이드가 완료 되면 이 아이콘이 사라집니다. 전화기 액세서리 화면에서 헤드셋 세부 정보를 볼 수 있습니다.

단계 **2** (선택 사항) 연기 소프트키를 클릭하여 프로세스를 지연시키거나 취소 소프트키를 클릭하여 업그레 이드를 취소할 수 있습니다.

아무 작업도 수행하지 않으면 잠시 후 업그레이드가 자동으로 시작됩니다.

### 헤드셋 **320** 제어 **- Webex**

다음 다이어그램은 Cisco 헤드셋 320 시리즈 컨트롤러 및 LED를 보여줍니다.

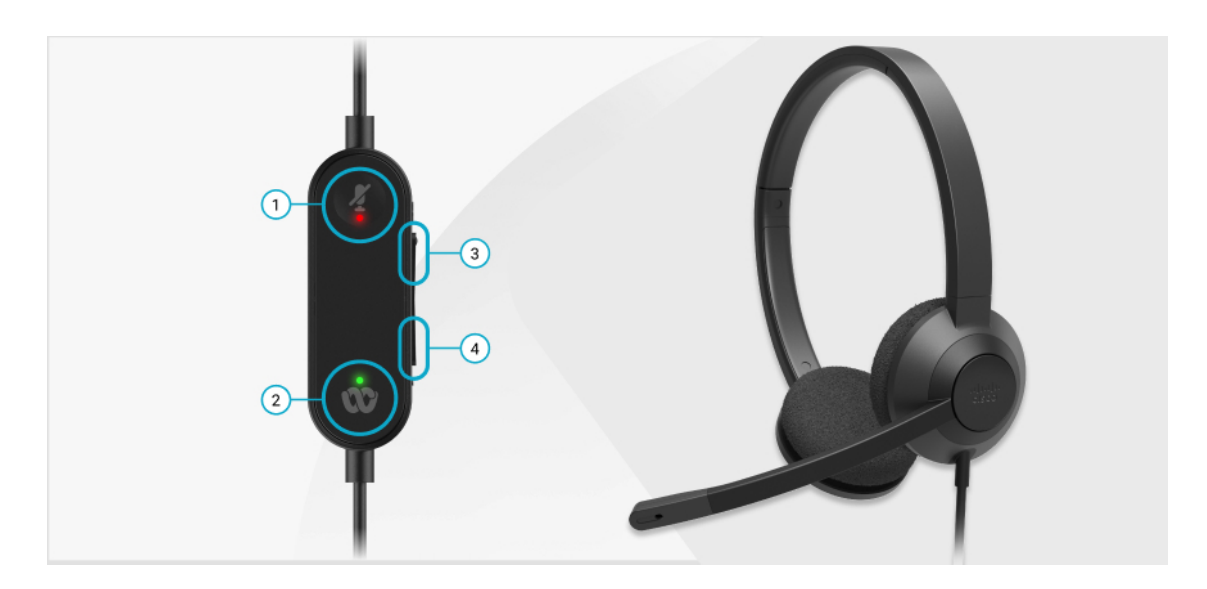

표 **2: Cisco** 헤드셋 **320** 시리즈 단추

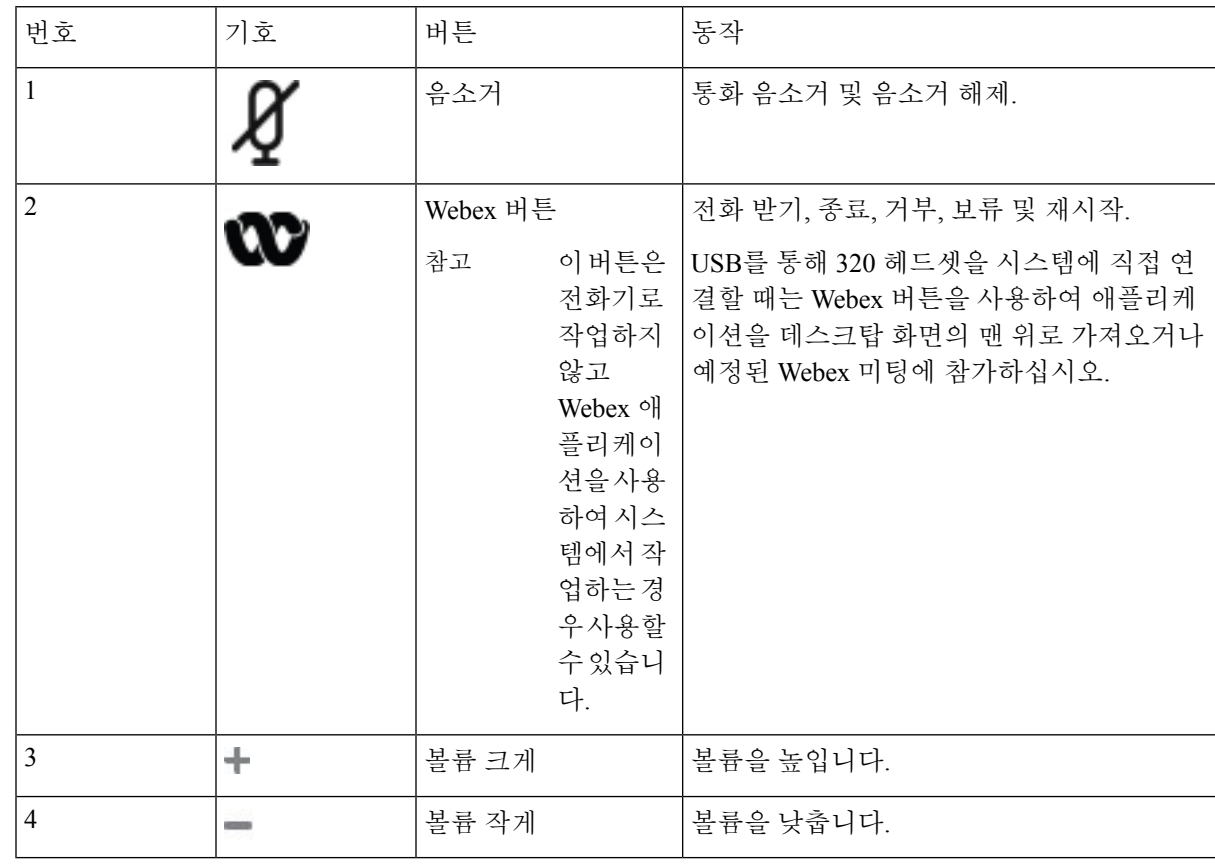

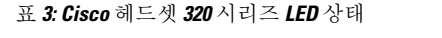

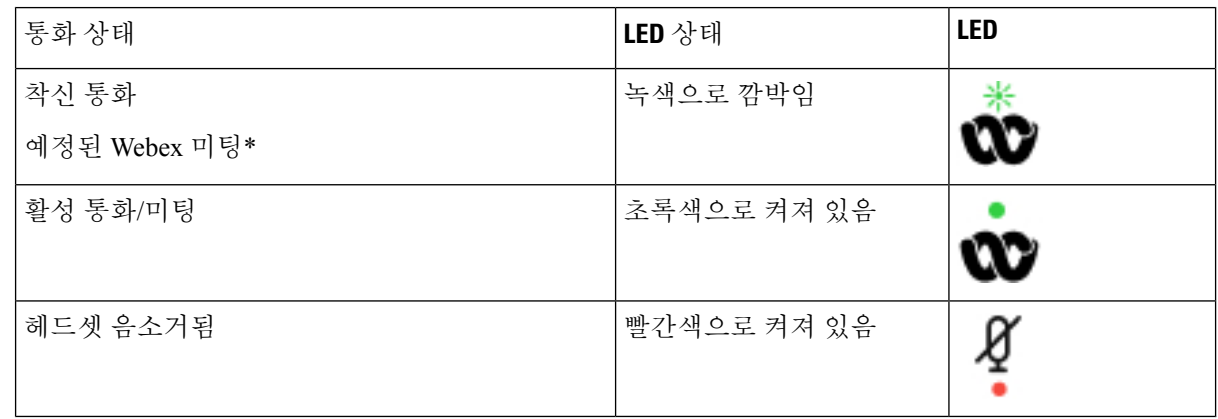

## 헤드셋 **320** 제어 **- Teams**

다음 다이어그램은 Cisco 헤드셋 320 시리즈 컨트롤러 및 LED를 보여줍니다.

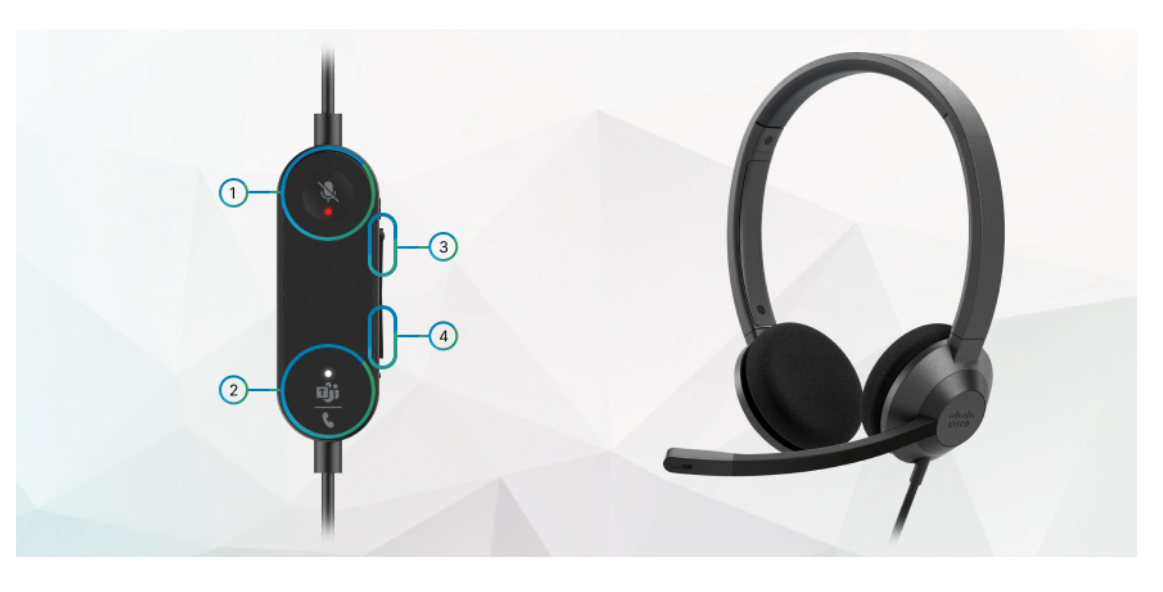

#### 표 **4: Cisco** 헤드셋 **320** 시리즈 단추

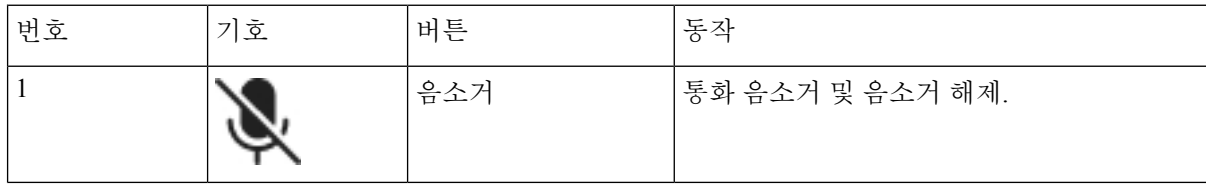

Ι

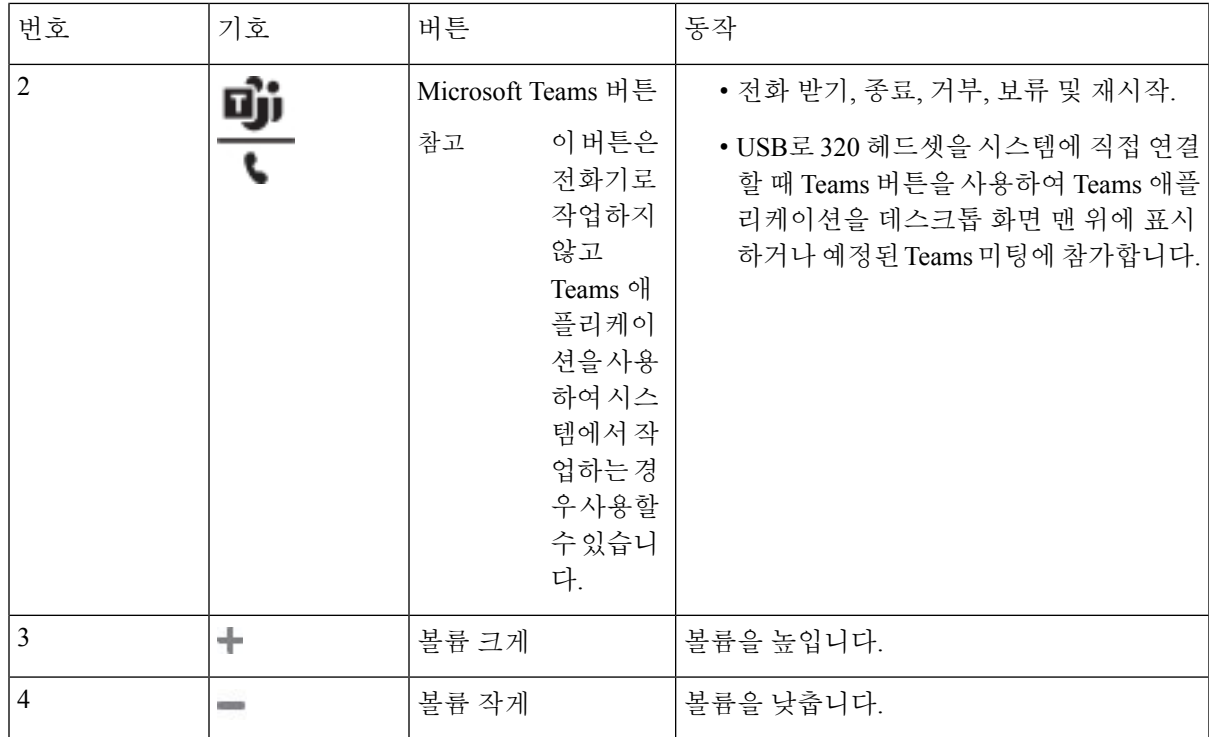

#### 표 **5: Cisco** 헤드셋 **320** 시리즈 **LED** 상태

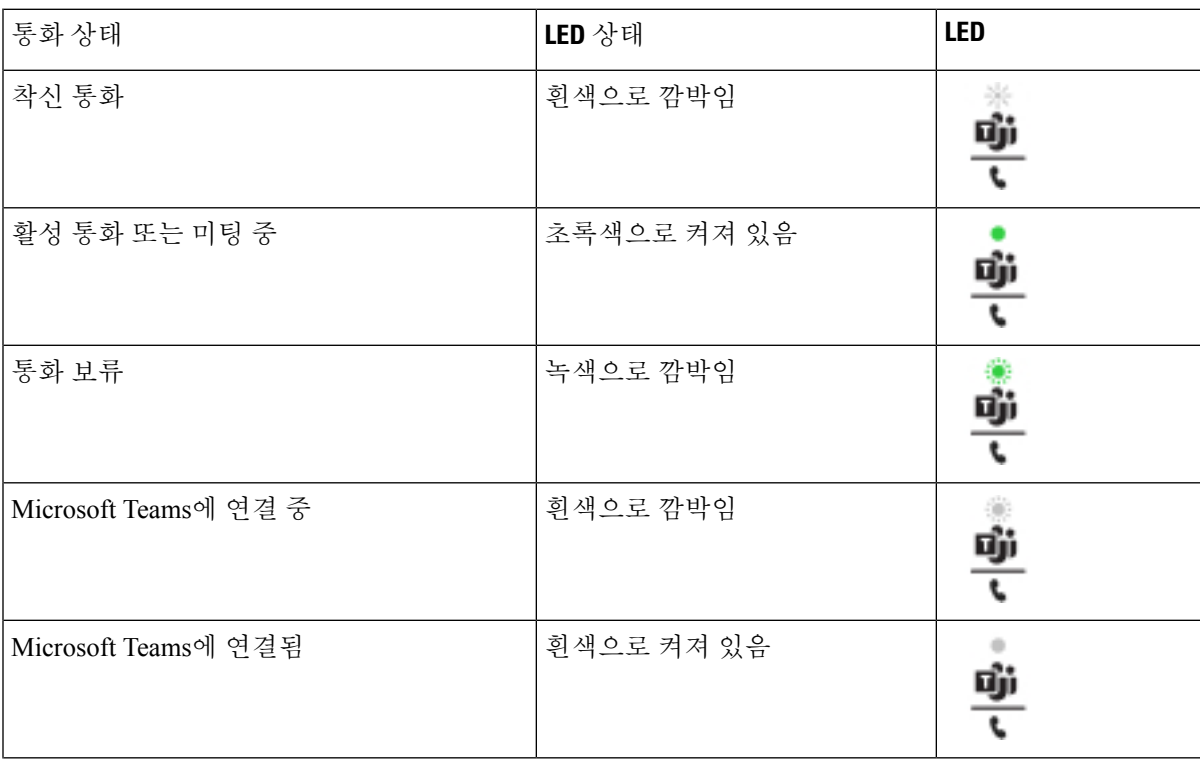

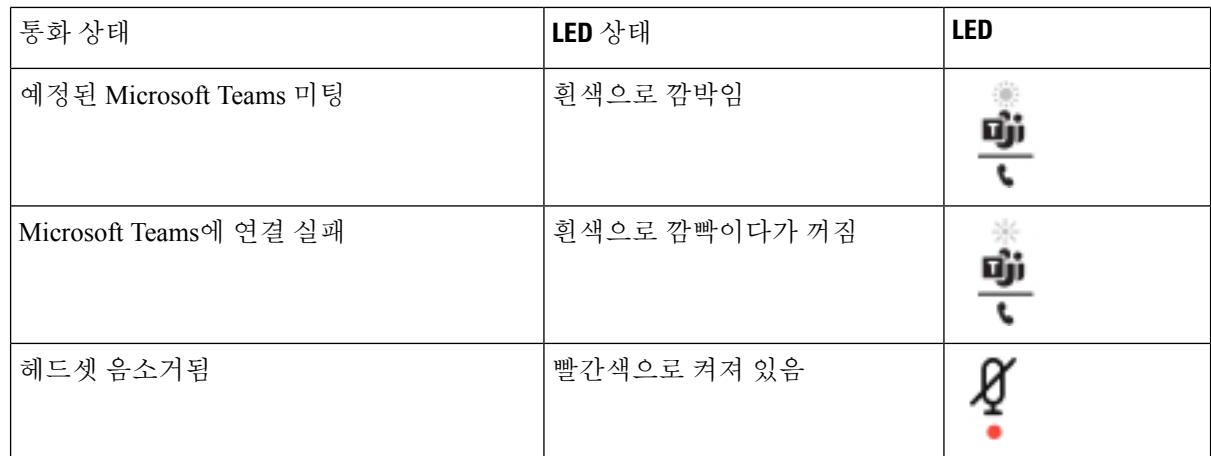

## **Cisco** 헤드셋 **500** 시리즈

Cisco 헤드셋 500 시리즈를 Cisco IP 전화기 8800 시리즈 다중 플랫폼 전화기과 함께 사용할 수 있습니 다. Cisco 헤드셋 500 시리즈는 다음과 같은 특징으로 더욱 향상된 경험을 제공합니다.

- 통화 표시기: 이어 플레이트의 LED
- 간소화된 통화 제어
- 사용자 지정 오디오

지원되는 헤드셋:

- Cisco 헤드셋 520 시리즈
- Cisco 헤드셋 531 및 532
- Cisco 헤드셋 560 시리즈 (표준 베이스 및 멀티 베이스)

### **Cisco** 헤드셋 **521** 및 **522**

Cisco 헤드셋 521 및 522는 Cisco IP 전화기 및 장치에 사용하도록 개발된 두 가지 유선 헤드셋입니다. Cisco 헤드셋 521에는 장시간 착용과 편안함을 위한 단일 이어피스가 있습니다. Cisco 헤드셋 522에 는 소음이 있는 업무 공간에서 사용할 수 있는 2개의 이어피스가 있습니다.

두 헤드셋에는 랩톱 및 모바일 장치용 3.5mm 커넥터가 있습니다. USB 커넥터가 있는 인라인 컨트롤 러는 Cisco IP 전화기 8851, 8861 및 8865(다중 플랫폼 펌웨어 사용)에서도 사용할 수 있습니다. 컨트 롤러는 통화에 쉽게 응답하고 보류 및 재시작, 음소거 및 볼륨 제어와 같은 기본 전화 기능에 액세스 할 수 있습니다.

Cisco 헤드셋 521 및 522에는 다중 플랫폼 펌웨어 릴리스 11.2(3) 이상 버전이 필요합니다. 이 헤드셋 을 사용하기 전에 전화기를 최신 펌웨어로 업그레이드하십시오.

전화기 모델과 펌웨어 버전을 확인하려면 애플리케이션을 누르고 상태 > 제품 정보를 선택합니다. 제품 이름 필드에 해당 전화기 모델이 표시됩니다. 소프트웨어 버전 필드는 펌웨어 버전을 다운로드 할 수 있는 설치된 로드를 보여줍니다.

#### **Cisco** 헤드셋 **521** 및 **522** 버튼 및 **LED**

컨트롤러 버튼은 기본 통화 기능에 사용됩니다.

그림 **1: Cisco** 헤드셋 **521** 및 **522** 컨트롤러

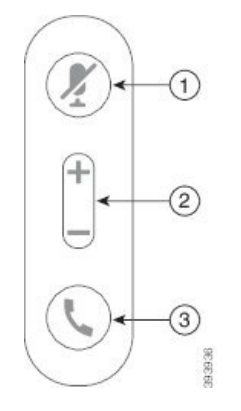

다음 표에서는 Cisco 헤드셋 521 및 522 헤드셋 버튼에 대해 설명합니다.

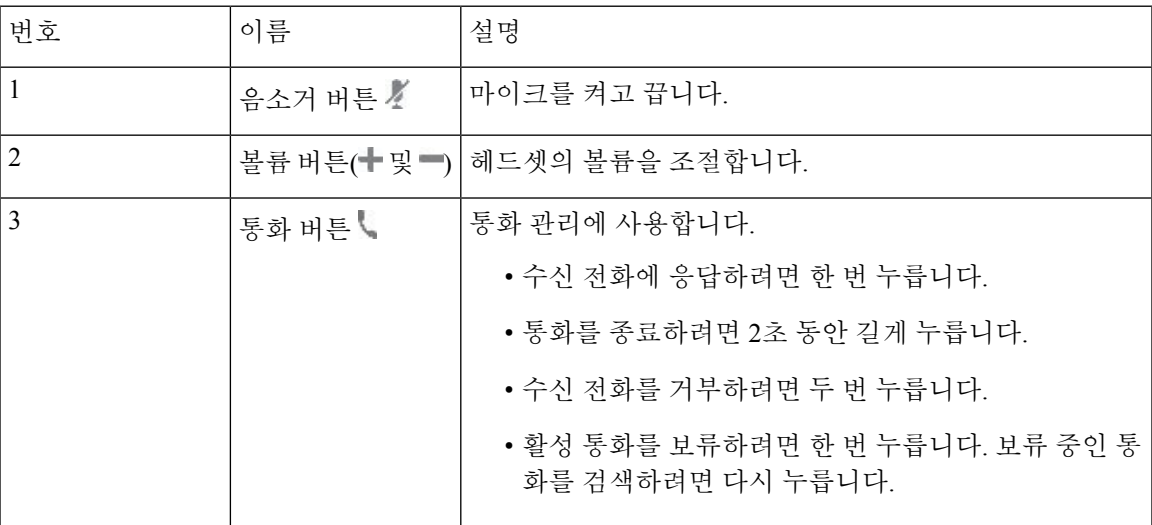

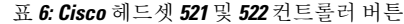

### **Cisco** 헤드셋 **531** 및 **532**

Cisco 헤드셋 530 시리즈은 Cisco 제품 및 서비스용으로 개발된 헤드셋입니다. 531 헤드셋은 단일 이 어 피스를 특징으로 하며 가벼운 편안함을 제공합니다. 532 헤드셋에는 잡음이 많은 환경이나 바쁜 사무실에서 사용할 수 있는 2개의 이어 피스가 있습니다.

Cisco 헤드셋 531 및 532 시리즈는 두 커넥터 중 하나와 다중 플랫폼 펌웨어가 있는 Cisco IP 전화기 8800 시리즈를 지원합니다.

- RJ9 커넥터–헤드셋 포트가 있는 Cisco IP 전화기에서 사용합니다.
- USB 헤드셋 어댑터–고급 통화 제어를 제공하며 현재 8851, 8861, 8865 Cisco IP 전화기 모델을 지 원합니다.

Cisco 헤드셋 USB 어댑터는 Cisco 헤드셋 531 및 532와 함께 사용할 수 있습니다. 어댑터를 사용하여 헤드셋을 테스트하고 저음과 고음, 게인 또는 마이크 음량, 측음 또는 피드백 설정을 사용자 정의할 수 있습니다. 전화기 간에 전환할 경우 어댑터는 설정을 유지합니다.

Cisco USB 어댑터는 다중 프랫폼 펌웨어가 있는 Cisco IP 전화기 8851, 8861, 8865에서 지원됩니다. 전 화기 모델을 확인하려면 애플리케이션  $\ddot{\Omega} > \partial_t$ 태 > 제품 정보를 누릅니다. 제품 이름 필드에 해당 전화기 모델이 표시됩니다.

Cisco 헤드셋 530 시리즈에는 다중 플랫폼 펌웨어 릴리스 11.1(2) 이상의 버전이 필요합니다. 이 헤드 셋을 사용하기 전에 전화기를 최신 펌웨어로 업그레이드하십시오.

#### **Cisco** 헤드셋 **531** 및 **532 LED** 및 버튼

Cisco 헤드셋 530 시리즈용 Cisco 헤드셋 USB 어댑터는 기본 통화 기능에 사용됩니다.

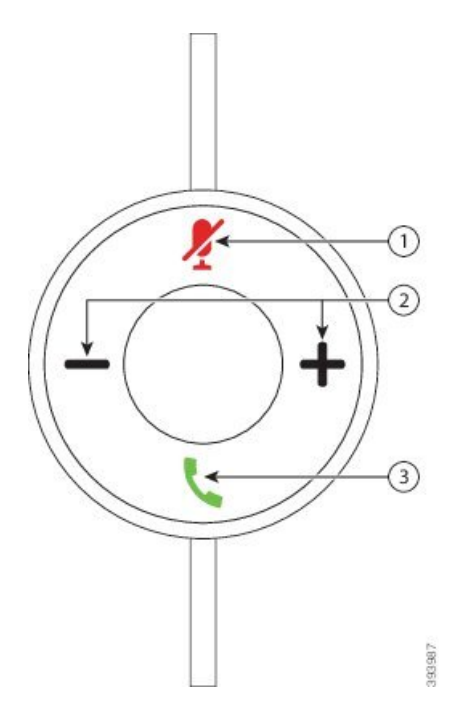

그림 **2: Cisco** 헤드셋 **USB** 어댑터

다음 표에서는 Cisco 헤드셋 531 및 532 USB 어댑터 버튼에 대해 설명합니다.

표 **7: Cisco** 헤드셋 **USB** 어댑터 버튼

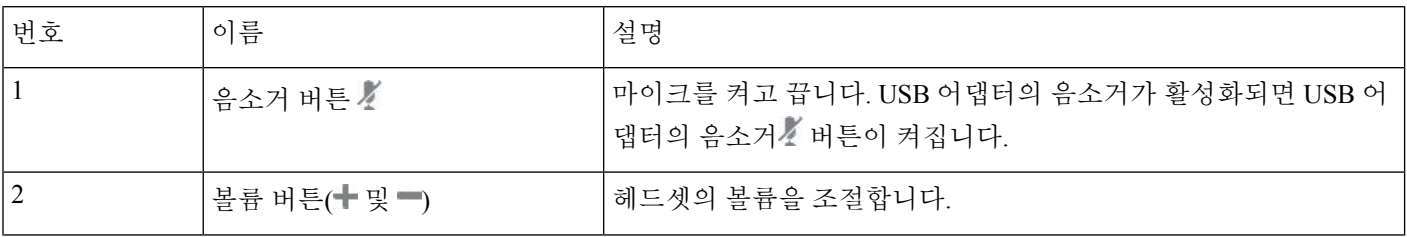

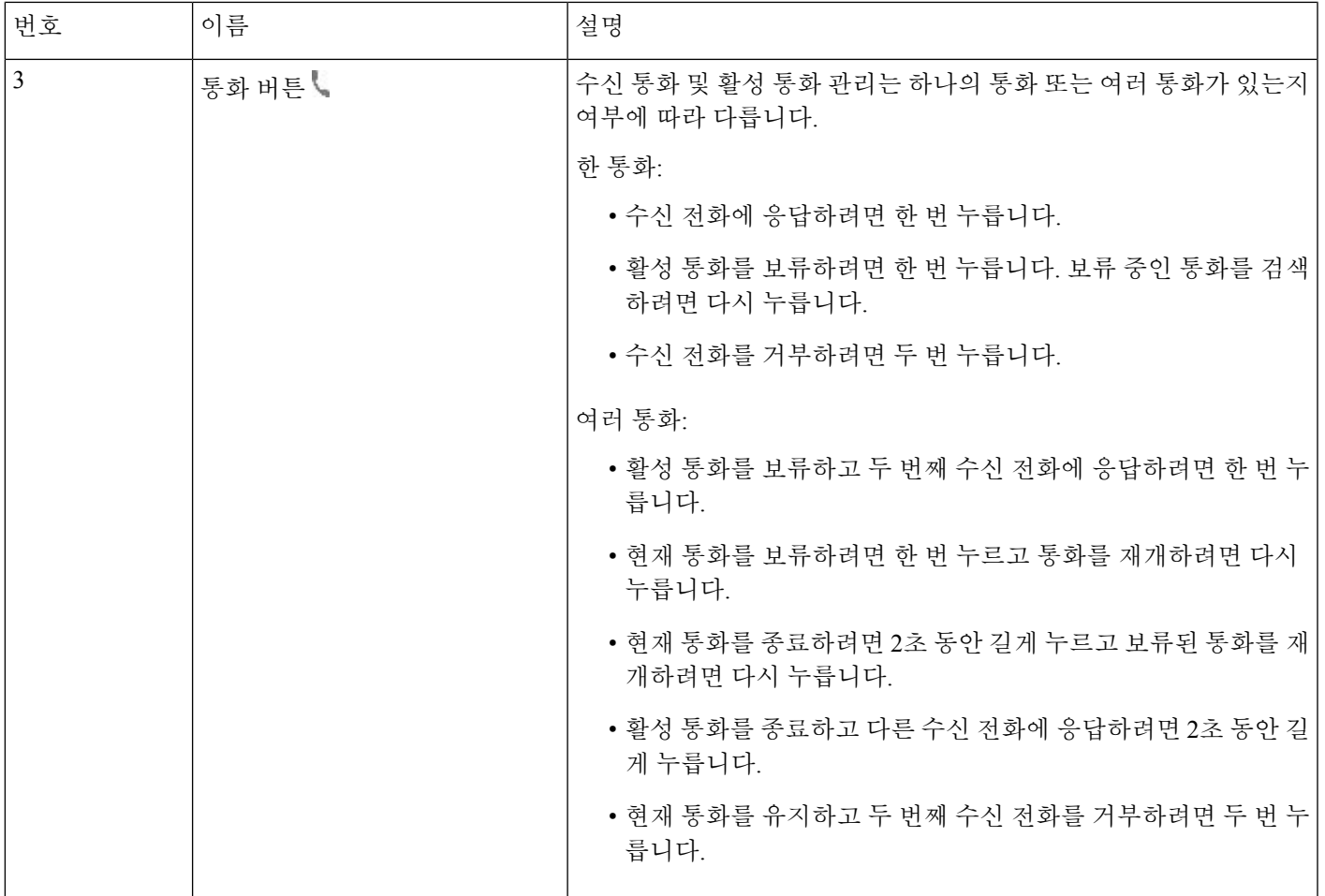

### **Cisco** 헤드셋 **561** 및 **562**

Cisco 헤드셋 560 시리즈는 Cisco 제품 및 서비스용으로 개발된 무선 헤드셋입니다. Cisco 헤드셋 561 은 단일 이어 피스를 특징으로 하며 가벼운 편안함을 제공합니다. Cisco 헤드셋 562에는 잡음이 많은 환경이나 바쁜 사무실에서 사용할 수 있는 2개의 이어 피스가 있습니다.

Cisco 헤드셋 560 시리즈는 헤드셋 베이스를 사용하여 Cisco IP 전화기에 연결하고 헤드셋을 충전합 니다. 베이스에 사용할 수 있는 옵션은 표준 베이스와 멀티 베이스입니다. Cisco 헤드셋 560 시리즈(표 준 베이스 포함)는 전화기 또는 컴퓨터의 단일 소스와의 연결을 지원합니다. Cisco 헤드셋 560 시리즈 (다중 베이스 포함)는 전화기, 컴퓨터 및 블루투스 페어링된 장치의 여러 소스를 지원하고 연결된 소 스간에 쉽고 직관적인 전환을 제공합니다.

다음과 같은 방법으로 Cisco 헤드셋 560 시리즈를 연결할 수 있습니다.

- RJ9 및 AUX 커넥터(Y-케이블)—다중 플랫폼을 사용하는 Cisco IP 전화기 8811, 8841, 8845, 8851, 8861 및 8865에서 지원됩니다.
- USB 커넥터—다중 플랫폼을 사용하는 Cisco IP 전화기 8851, 8861 및 8865에서 지원됩니다.

Cisco 헤드셋 560 시리즈에는 다중 플랫폼 펌웨어 릴리스 11.2(3) 이상이 필요합니다. 이 헤드셋을 사 용하기 전에 전화기를 최신 펌웨어로 업그레이드하십시오.

전화기 모델과 펌웨어 버전을 확인하려면 애플리케이션 <sup>☆</sup> 을 누르고 상태 > 제품 정보를 선택합니 다. 제품 이름 필드에 해당 전화기 모델이 표시됩니다. 소프트웨어 버전 필드는 펌웨어 버전을 다운 로드할 수 있는 설치된 로드를 보여줍니다.

#### **Cisco** 헤드셋 **561** 및 **562** 버튼 및 **LED**

헤드셋 버튼은 기본 통화 기능에 사용됩니다.

그림 **3: Cisco** 헤드셋 **561** 및 **562** 헤드셋 버튼

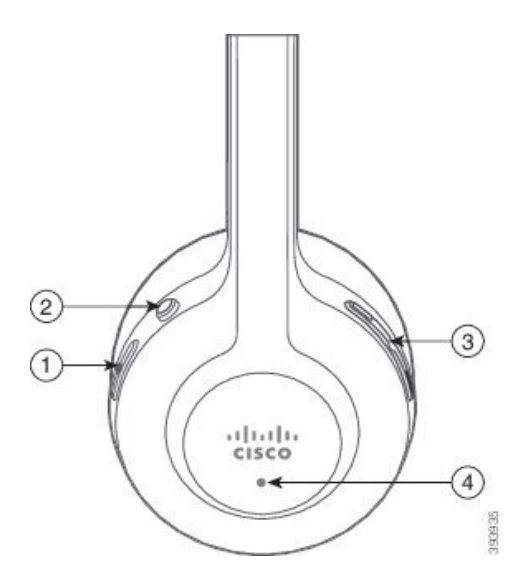

I

다음 표에서는 Cisco 헤드셋 561 및 562 헤드셋 버튼에 대해 설명합니다.

#### 표 **8: Cisco** 헤드셋 **561** 및 **562** 헤드셋 버튼

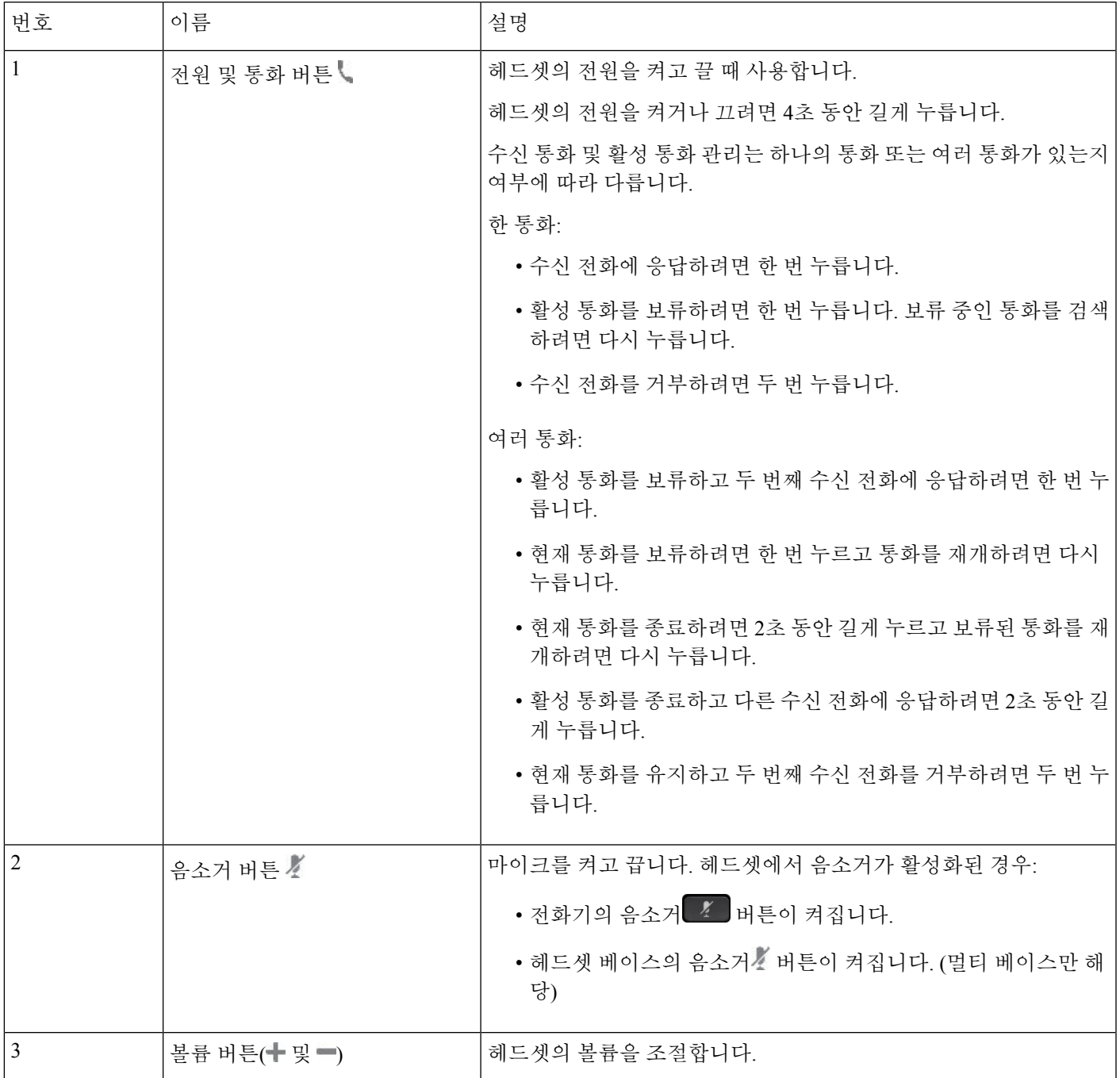

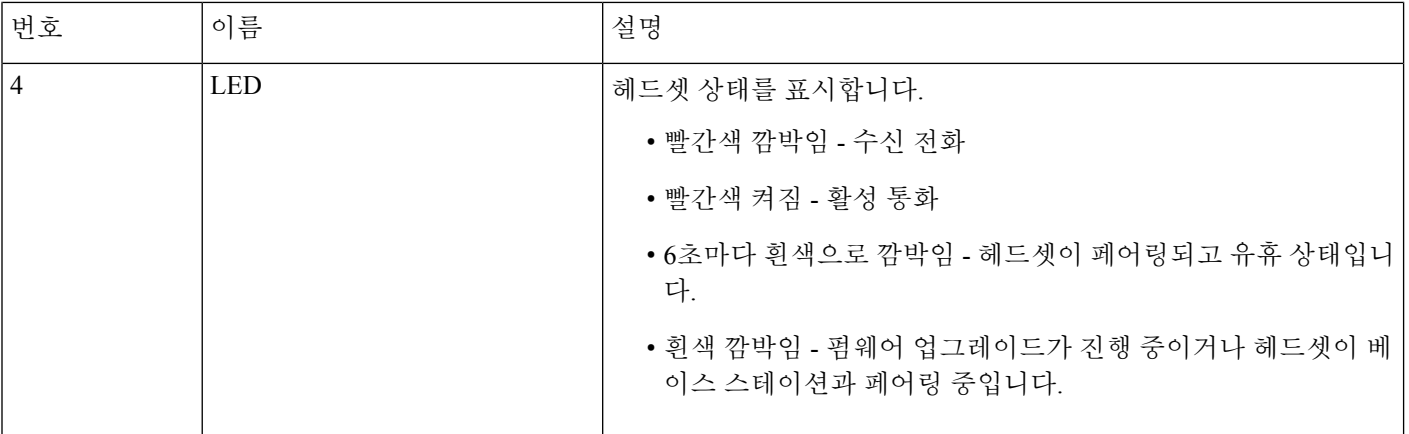

#### **Cisco** 헤드셋 **561** 및 **562** 충전

헤드셋 베이스를 사용하여 헤드셋을 충전합니다.

프로시저

헤드셋을 베이스의 소켓에 놓습니다.

베이스 스테이션의 LED는 충전 상태를 나타냅니다. 헤드셋이 완전히 충전되면 베이스에 있는 5개의 LED가 흰색으로 켜져 있습니다. LED가 켜지지 않으면 헤드셋을 베이스에서 분리하고 다시 시도하 십시오.

### 헤드셋 **500** 시리즈 펌웨어 업그레이드

헤드셋을 전화기에 연결하면 전화기가 헤드셋 펌웨어 버전을 확인합니다. 새 버전을 사용할 수 있는 경우 전화가가 헤드셋을 업그레이드하라는 메시지를 표시합니다. 헤드셋 업그레이드 메시지는 대기 상태 전화기의 홈 화면에 있을 때만 표시됩니다. 새 버전 펌웨어가 감지될 때 전화기를 사용 중이면 대기 상태 모드에서 홈 화면으로 돌아올 때 업그레이드 메시지가 표시됩니다.

# 

참고 업그레이드 메시지에 응답하지 않는 경우 카운트 다운이 끝나면 업그레이드가 자동으로 시작됩니다.

시작하기 전에

관리자는 전화기 관리 웹 페이지에서 헤드셋에 대한 업그레이드 규칙을 구성합니다.

프로시저

단계 **1** 메시지가 표시되면 전화기에서 업그레이드를 누릅니다.

전화기 화면의 오른쪽 상단 모서리에 있는 업그레이드 아이콘 ↔은 헤드셋이 업그레이드 중임을 나 타냅니다. 업그레이드 프로세스에 소요되는 시간은 헤드셋 모델에 따라 10분에서 15분까지 다릅니 다.

단계 **2** (선택 사항) 나중에 헤드셋을 업그레이드하려면 연기를 누릅니다.

업그레이드를 시작할 때까지 2시간마다 메시지가 표시됩니다.

### **Cisco** 헤드셋 **500** 시리즈 설정

다음과 같은 경우에 전화기 화면에서 헤드셋을 테스트하고 저음과 고음, 게인 또는 마이크 음량, 측 음 또는 피드백 설정을 사용자 정의할 수 있습니다.

- Cisco 헤드셋 520 시리즈이 인라인 USB 컨트롤러가 있는 전화기에 연결된 경우
- Cisco 헤드셋 531 및 532가 USB 어댑터를 사용하여 전화기에 연결된 경우
- Cisco 헤드셋 560 시리즈 표준 베이스 또는 멀티 베이스가 Y-케이블 또는 USB 케이블을 사용하 여 전화기에 연결된 경우

헤드셋을 전화기에 연결하면 헤드셋을 설정하라는 메시지가 나타납니다. 헤드셋 설정 프롬프트를 무시하는 경우 애플리케이션 3 > 상태 > 액세서리에서 액세스할 수도 있습니다.

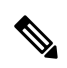

설정은 헤드셋 모델에 따라 인라인 USB 컨트롤러, USB 어댑터 또는 헤드셋 베이스에 저장됩니다. 전 화기를 공장 설정 초기화해도 헤드셋 설정에는 영향을 주지 않습니다. 참고

#### 헤드셋 저음 및 고음 조정

저음과 고음을 조정하여 헤드셋을 사용자 지정할 수 있습니다. 저음이 많은 헤드셋을 원한다면 따뜻 한 설정 쪽으로 조정합니다. 고음을 선호하는 경우 밝은 설정 쪽으로 조정합니다.

프로시저

단계 **1** 애플리케이션 을 누릅니다.

- 단계 **2** 상태를 선택합니다.
- 단계 **3** 액세서리를 선택합니다.
- 단계 **4** 설정 > 스피커 > 조정으로 이동합니다.
- 단계 **5** 또는 를 눌러 튜닝을 조정합니다.
- 단계 **6** 저장을 눌러 설정을 적용하고 유지합니다.

#### 헤드셋 마이크 볼륨 조정

마이크 볼륨은 게인이라고도 합니다. 크고 부드러운 다양한 음성으로 통화 중인 경우 게인 수준을 조 정할 수 있습니다. 이 설정은 큰 목소리를 부드럽게 하고 조용한 목소리를 크게 하여 이어피스에서 들리는 목소리를 균등하게 합니다.

프로시저

- 단계 **1** 애플리케이션 을 누릅니다.
- 단계 **2** 상태를 선택합니다.
- 단계 **3** 액세서리를 선택합니다.
- 단계 **4** 설정 > 마이크 > 게인으로 이동합니다.
- 단계 **5** 또는 을 눌러 게인 수준을 조정할 수 있습니다.
- 단계 **6** 저장을 눌러 설정을 적용하고 유지합니다.

헤드셋 스피커 피드백 조정

측음이라고도 하는 피드백은 헤드셋에서 자신의 목소리를 듣는 용어입니다. 측음 수준을 조정하거 나 통화 중에 자신의 목소리를 들으면 혼란스러운 경우 기능을 끌 수 있습니다.

프로시저

- 단계 **1** 애플리케이션 을 누릅니다.
- 단계 **2** 상태 > 액세서리 > 설정 > 스피커 > 측음으로 이동합니다.
- 단계3 < 또는 ▶를 눌러 측음을 조정합니다.

측음 기본값은 꺼짐입니다.

단계 **4** 설정을 눌러 설정을 적용하고 유지합니다.

헤드셋 마이크 테스트

통화를 시작하기 전에 마이크가 작동하는지 확인할 수 있습니다.

프로시저

- 단계 **1** 애플리케이션 을 누릅니다.
- 단계 **2** 상태를 선택합니다.
- 단계 **3** 액세서리를 선택합니다.

단계 **4** 설정 > 마이크 > 테스트로 이동합니다.

단계 **5** 녹음을 누르고 마이크에 대고 말을 합니다.

단계 **6** 말하기가 끝나면 재생을 누르고 테스트 녹음을 듣습니다.

최대 녹음 시간은 20초입니다.

### **Cisco** 헤드셋 **500** 시리즈 이어 패드 바꾸기

헤드셋의 이어 패드는 성능이 중요합니다. 편안함, 향상된 그립 및 사운드를 제공합니다. 시간이 지 나면 이어 패드는 자연스럽게 마모되지만 쉽게 교환할 수 있습니다.

Cisco 헤드셋 560 시리즈 이어 패드는 Cisco 헤드셋 520 시리즈 및 Cisco 헤드셋 530 시리즈와(과) 호 환되지 않습니다. 참고

프로시저

단계 **1** 오래된 이어 패드를 시계 반대 방향으로 돌립니다.

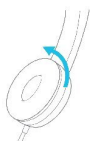

단계 **2** 오래된 이어 패드를 스피커에서 떼어 냅니다.

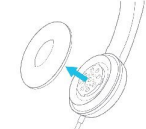

단계 **3** 새 이어 패드를 스피커에 밀어 넣습니다.

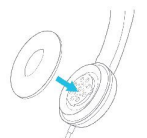

단계 **4** 새 이어 패드를 시계 방향으로 돌립니다.

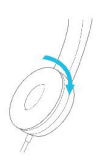

## **Cisco** 헤드셋 **700** 시리즈

Cisco 헤드셋 700 시리즈를 다음 Cisco IP 전화기 다중 플랫폼 전화기과 함께 사용할 수 있습니다.:

- Cisco IP 전화기 8851 다중 플랫폼 전화기
- Cisco IP 전화기 8861 다중 플랫폼 전화기
- Cisco IP 전화기 8865 다중 플랫폼 전화기

Cisco 헤드셋 700 시리즈는 블루투스 연결을 사용하여 Cisco IP 전화기 다중 플랫폼 전화기와 페어링 하는 무선 헤드셋입니다. 다음과 같은 기능을 제공합니다.

- 음성이 선명한 안정적인 오디오
- 엔터프라이즈급 보안
- 지능형 헤드셋 관리
- 맞춤형 오디오

Cisco 헤드셋 700 시리즈에서 지원되는 헤드셋 모델:

- Cisco 헤드셋 730
	- 헤드셋 펌웨어 버전은 1-7-0-138 이상이어야 합니다.
	- USB 어댑터의 펌웨어 버전은 1-3-12 이상이어야 합니다.

### **Cisco** 헤드셋 **730**

Cisco 헤드셋 730은 블루투스 연결을 사용하여 Cisco IP 전화기 다중 플랫폼 전화기와 페어링하는 무 선 헤드셋입니다. 헤드셋은 통화 중인 사무실 환경에서 사용할 수 있는 강력한 잡음 제거 및 주변 오 디오 향상 시스템 외에도 완벽한 통화 제어 및 음악 재생 기능을 제공합니다.

Cisco 헤드셋 730에는 안정적인 블루투스 솔루션을 제공하지 않는 장치에서 사용할 수 있도록 USB 어댑터가 함께 제공됩니다. 헤드셋은 포함된 3.5mm 케이블 및 USB-C와 USB-A 연결 케이블을 통해 장치에 연결할 수도 있습니다. USB-C 케이블은 충전 케이블처럼 작동하며, USB 전원 어댑터에도 연 결할 수 있습니다.

다음 중 하나에 Cisco 헤드셋 730을 연결할 수 있습니다.

- USB 어댑터
- USB-C 케이블
- 3.5 mm 오디오 케이블

다음 통화 제어 기능은 Cisco IP 전화 다중 플랫폼 전화기와 함께 사용되는 Cisco 헤드셋 730에 적용됩 니다.

• 전화 받기

- 통화 종료
- 헤드셋 볼륨 조절
- 통화 보류
- 통화 보류해제
- 통화 거부
- 여러 통화 처리
- 마이크 음소거

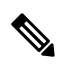

이러한 통화 제어 기능은 헤드셋이 USB 어댑터 또는 USB-C 케이블로 전화기에 연결된 경우에만 사 용할 수 있습니다. Bluetooth 연결의 경우 기본 통화 제어 기능(예: 통화 응답 또는 종료)만 지원되며, 향후 릴리스에서는 통화 제어 기능이 완전히 지원될 예정입니다. 참고

Cisco 헤드셋 730에 대한 자세한 내용은 Cisco [헤드셋](https://www.cisco.com/c/en/us/td/docs/voice_ip_comm/cuipph/Headsets/730/userguide/h730_b_cisco-headset-730-user-guide/h730_b_cisco-headset-730-user-guide_chapter_00.html?referring_site=RE&pos=1&page=https://www.cisco.com/c/en/us/support/collaboration-endpoints/headset-730/model.html) 730 사용 설명서를 참조하십시오.

Cisco 헤드셋 730에는 다중 플랫폼 펌웨어 릴리스 11.3(5) 이상이 필요합니다. 헤드셋을 사용하기 전 에 전화기를 최신 펌웨어로 업그레이드하십시오.

전화기 모델과 펌웨어 버전을 확인하려면 애플리케이션 을 누르고 상태 > 제품 정보를 선택합니 다. 제품 이름 필드에 해당 전화기 모델이 표시됩니다. 소프트웨어 버전 필드는 펌웨어 버전을 다운 로드할 수 있는 설치된 로드를 보여줍니다.

#### 헤드셋 **730** 펌웨어 업그레이드

헤드셋을 전화기에 연결하면 전화기가 헤드셋 펌웨어 버전을 확인합니다. 새 버전을 사용할 수 있는 경우 전화가가 헤드셋을 업그레이드하라는 메시지를 표시합니다. 헤드셋 업그레이드 메시지는 대기 상태 전화기의 홈 화면에 있을 때만 표시됩니다. 새 버전 펌웨어가 감지될 때 전화기를 사용 중이면 대기 상태 모드에서 홈 화면으로 돌아올 때 업그레이드 메시지가 표시됩니다.

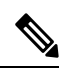

참고 업그레이드 메시지에 응답하지 않는 경우 카운트 다운이 끝나면 업그레이드가 자동으로 시작됩니다.

시작하기 전에

- 관리자는 전화기 관리 웹 페이지에서 헤드셋에 대한 업그레이드 규칙을 구성합니다.
- 전화기가 유휴 상태입니다.

#### 프로시저

단계 **1** 전화기 기본 화면으로 돌아가거나 시작합니다.

단계 **2** USB-C 케이블을 사용하여 헤드셋을 전화기에 연결합니다.

참고 헤드셋은 USB-C 연결로만 업그레이드할 수 있습니다.

단계 **3** 메시지가 표시되면 전화기에서 업그레이드를 누릅니다.

저화기 화면의 오른쪽 상단 모서리에 있는 업그레이드 아이콘 Ω은 헤드셋이 업그레이드 중임을 나 타냅니다. 업그레이드 프로세스에 소요되는 시간은 헤드셋 모델에 따라 10분에서 15분까지 다릅니 다.

단계 **4** (선택 사항) 나중에 헤드셋을 업그레이드하려면 연기를 누릅니다.

업그레이드를 시작할 때까지 2시간마다 메시지가 표시됩니다.

전화기에서 헤드셋 **730**에 대한 세부 정보 찾기

전화기에서 Cisco 헤드셋 730의 이름, 모델, 일련 번호 및 펌웨어 버전에 대한 정보를 찾을 수 있습니 다.

시작하기 전에

- 헤드셋의 펌웨어 버전이 1-7-0-138 이상인지 확인합니다.
- 헤드셋의 펌웨어를 업그레이드하려면 헤드셋 730 펌웨어 업그레이드, 23 페이지의 내용을 참조 하십시오.
- 헤드셋 USB 어댑터의 펌웨어 버전이 1-3-12 이상인지 확인합니다.

어댑터를 업그레이드하는 방법에 대한 자세한 내용은 헤드셋 지원에 문의하십시오.

프로시저

- 단계 **1** 애플리케이션 을 누릅니다.
- 단계 **2** 상태 > 액세서리를 선택합니다.

전화기에 연결된 액세서리가 메뉴에 표시됩니다.

단계 **3** 액세서리 메뉴에서 **Cisco** 헤드셋 **730**을 강조 표시합니다.

메뉴에 대신 **Cisco USB HD** 어댑터가 표시되면 헤드셋이 전화기에 페어링되지 않음을 의미합니다. 다음 단계로 진행하여 USB 어댑터에 대한 세부 정보를 찾을 수 있습니다.

단계 **4** 세부 정보를 누릅니다.

단계 **5** 를 눌러 종료합니다.

### **Cisco Headset 720**

**Cisco** 헤드셋 **720** 연결

헤드셋을 전화기에 연결해야 합니다.

시작하기 전에

관리자가 주변 장치 재고 목록을 활성화합니다.

프로시저

단계 **1** 헤드셋 USB 케이블 또는 USB 어댑터를 전화기에 꽂습니다.

연결하면 전화기 화면에 **Cisco** 헤드셋 메시지가 표시됩니다. 취소 소프트키도 화면에 표시됩니다.

- 단계 **2** (선택 사항) 애플리케이션 > 상태 > 액세서리로 이동하여 액세서리 목록에서 헤드셋 이름을 확인합 니다.
- 단계 **3** (선택 사항) 자세히를 클릭하여 헤드셋 상세정보를 확인합니다.

동글을 사용한 헤드셋 연결:

• 전화기가 페어링되고 헤드셋과 연결되면 헤드셋과 어댑터의 세부 정보를 모두 볼 수 있습니다. 전화기에 표시되는 헤드셋 세부 정보는 이름, 모델, 일련 번호 및 펌웨어입니다. 전화기에 표시 되는 어댑터 세부 정보는 모델, 일련 번호 및 펌웨어입니다.

전화기가 헤드셋과 페어링되지 않았거나 연결이 끊어진 경우 Cisco USB HD 어댑터 세부 정보만 표시됩니다.

USB를 사용하여 헤드셋 연결:

- 전화기가 페어링되고 헤드셋과 연결되면 장치 이름이 표시됩니다.
- 세부 정보 소프트키를 클릭하면 이름, 모델, 일련 번호 및 펌웨어와 같은 세부 정보가 표시됩니 다.

단계 **4** 휴대폰에서 헤드셋을 분리합니다.

전화기에 액세서리 연결 끊김이 표시됩니다. 액세서리 목록에서 헤드셋이 제거됩니다.

헤드셋 **720** 제어 **- Webex**

다음 다이어그램은 Cisco 헤드셋 720 시리즈 컨트롤러 및 LED를 보여줍니다.

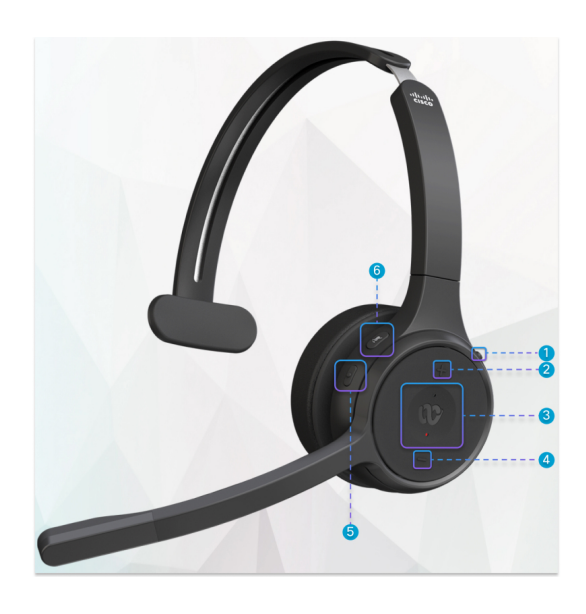

표 **9: Cisco** 헤드셋 **720** 시리즈 단추

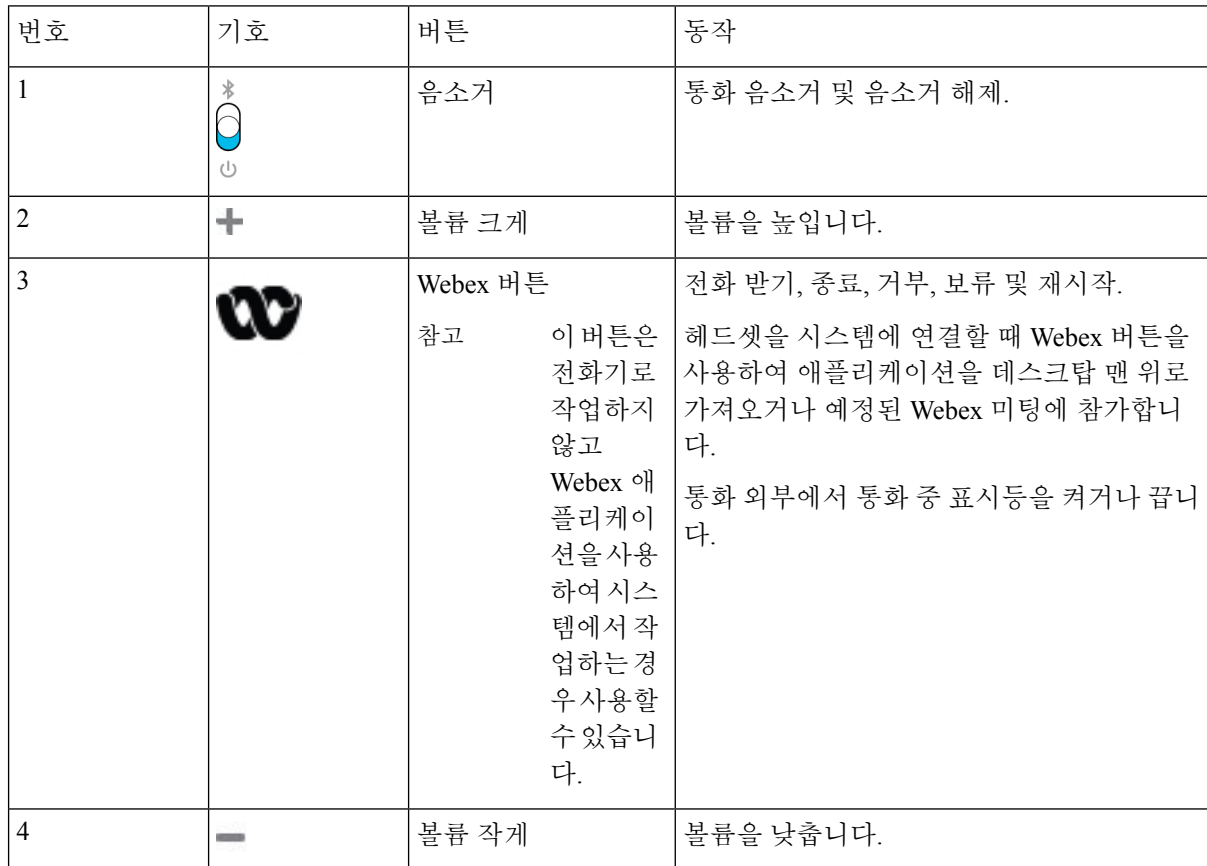

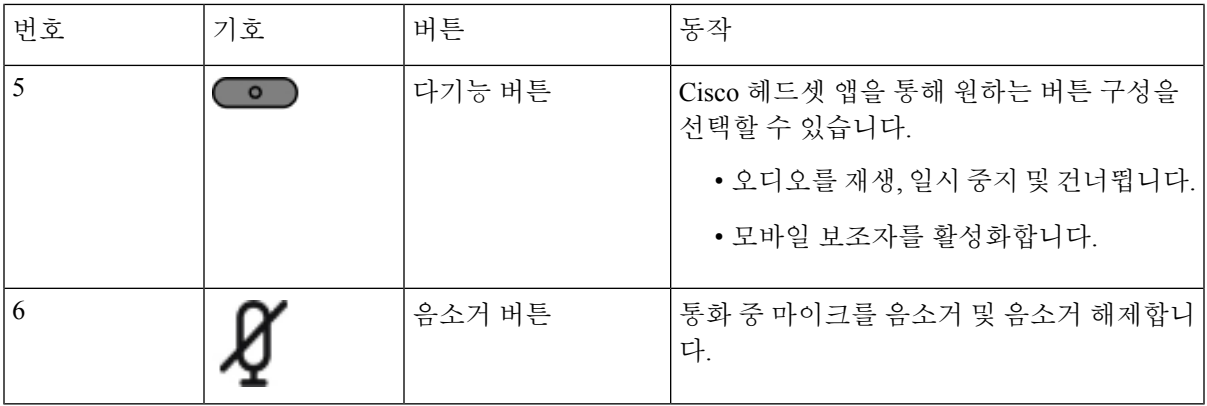

### 헤드셋 **720** 제어 **- Teams**

### 다음 다이어그램은 Cisco 헤드셋 720 시리즈 제어를 보여줍니다.

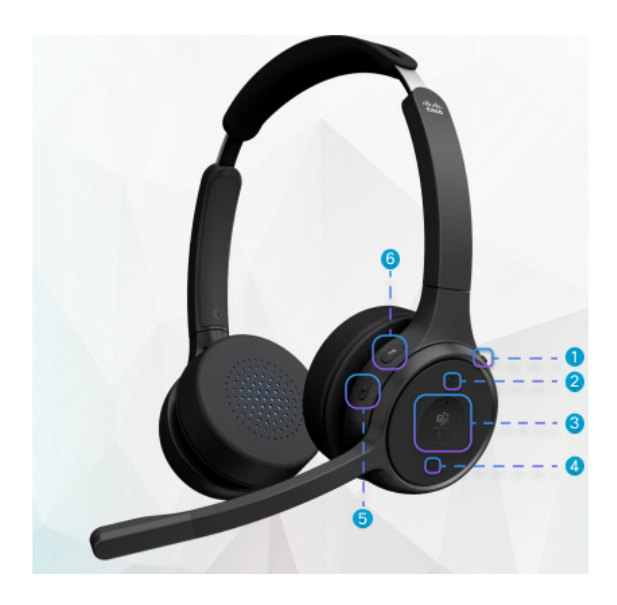

#### 표 **10: Cisco** 헤드셋 **720** 시리즈 단추

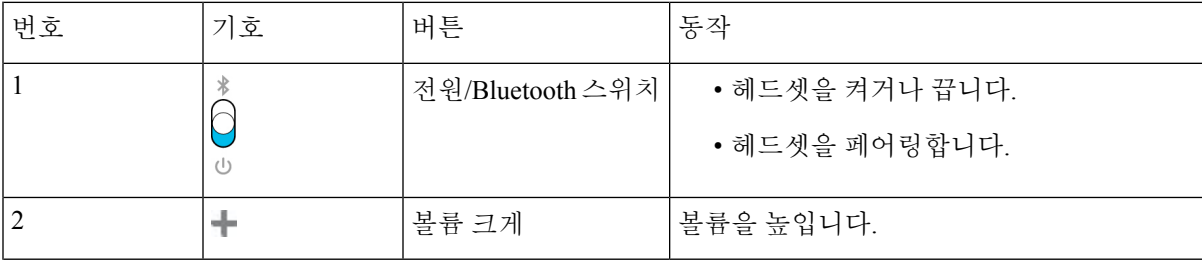

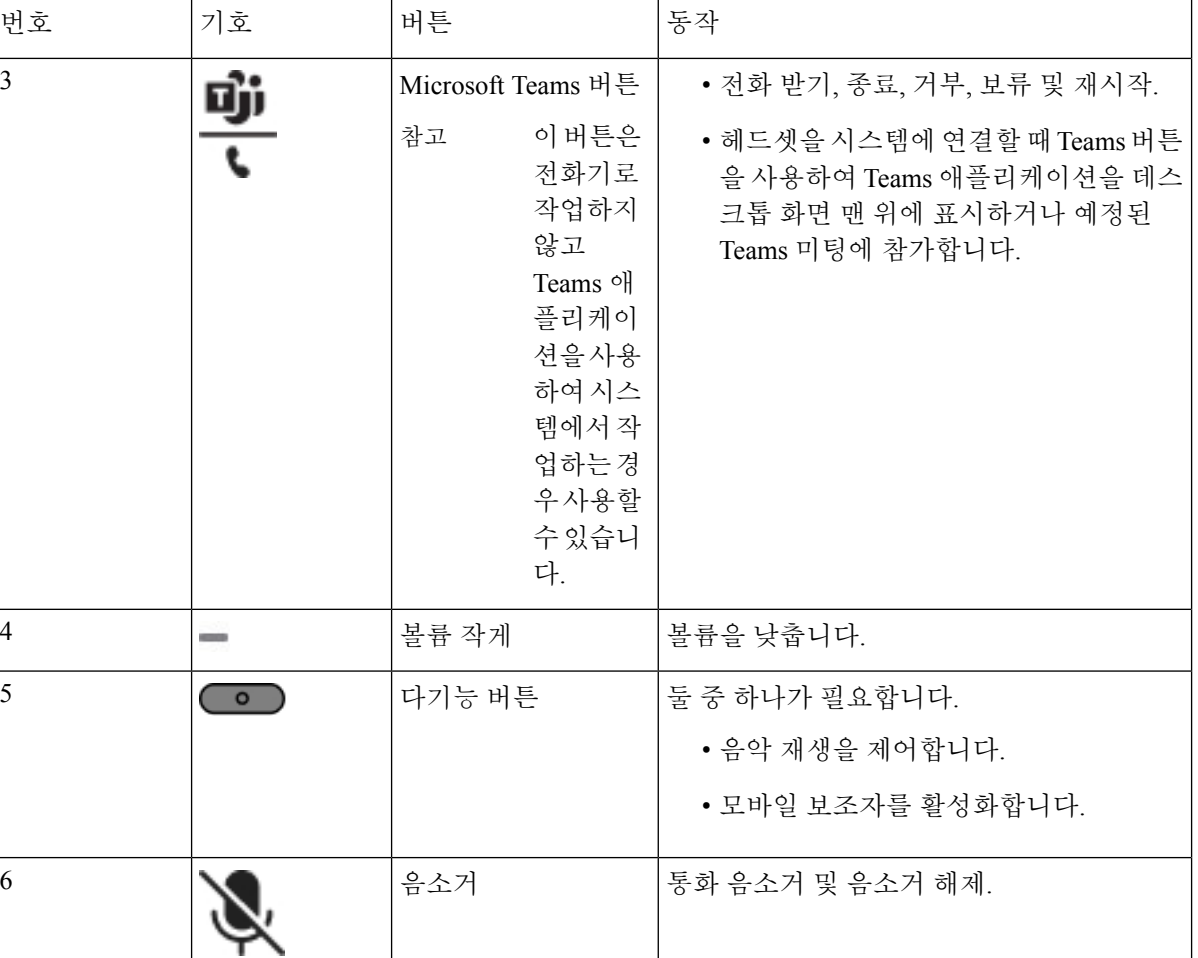

### 헤드셋 음소거 또는 음소거 해제

헤드셋의 음소거 또는 음소거 해제는 두 가지 방법으로 수행할 수 있습니다.

프로시저

헤드셋을 음소거하거나 음소거 해제하려면 다음 중 하나를 수행합니다.

- 음소거 키를 누릅니다.
- 강제 음소거 또는 강제 음소거되지 않음을 설정하려면 헤드셋 Boom을 올리거나 내립니다. 자세한 내용은 헤드셋 Boom에서 음소거 또는 음소거 해제, 29 페이지의 내용을 참조하십시오.
	- 전화기에는 음소거 또는 음소거 해제 방법이 있습니다. 음소거 키를 눌러 전화기를 음소거하거나 음소거 해제합니다. 참고

### 헤드셋 또는 전화 음소거 전환

헤드셋 또는 전화 음소거 키를 누르면 다음 테이블에 음소거 상태의 변화가 나와 있습니다.

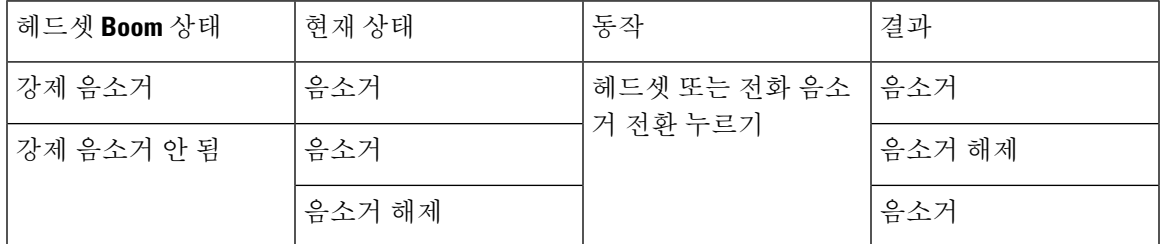

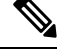

- 참고 헤드셋을 강제로 음소거하면 전화가 강제로 음소거됩니다.
	- 헤드셋 음소거 또는 전화 음소거를 전환하면, 헤드셋 Boom이 강제로 음소거된 경우에도 음소거 상태가 계속 음소거로 유지됩니다.
	- 헤드셋 Boom이 강제로 음소거되지 않은 경우, 헤드셋 음소거 또는 전화 음소거를 전환하면 음소 거 상태가 변경됩니다

### 헤드셋 **Boom**에서 음소거 또는 음소거 해제

헤드셋 Boom을 내리거나 올리면 다음 테이블에 결과가 표시됩니다.

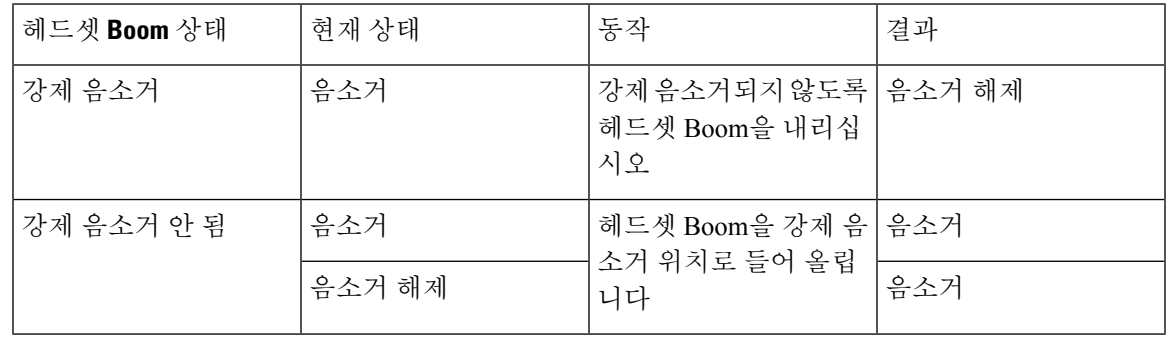

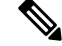

참고 헤드셋이 음소거 되어 있으면 전화가 강제로 음소거 됩니다.

• 헤드셋 Boom을 강제 음소거하면 상태가 음소거 해제 상태로 변경됩니다.

• 헤드셋 Boom을 들어올리면 음소거 상태가 음소거로 변경됩니다.

### 헤드셋과 전화기 간의 음소거 동기화 실패

#### 문제

헤드셋과 전화기 간에 음소거 상태 동기화를 수행할 수 없습니다.

#### 원인

- 전화기가 유휴 상태일 때
- 전화가 보류 중일 때
- 전화기를 거는 경우
- 전화 벨이 울리는 경우
- 현재 통화가 활성화되어 있고 오디오 경로가 헤드셋인 경우.

따라서 음소거 또는 음소거 해제 키를 눌러도 영향을 받지 않습니다.

#### 해결 방법

- 헤드셋이 전화기에 연결되어 있지만 전화기가 하나만 연결되어 있는지 확인합니다.
- 통화가 활성 상태인지 확인합니다 (호출 중이거나, 전화를 걸지 않거나, 보류 중이거나)
- 헤드셋이 전화기의 오디오 경로인지 확인합니다.
- 헤드셋의 강제 음소거 설정이 활성화되어 있는지 확인합니다.

## 타사 헤드셋

Cisco Systems는 Cisco IP 전화기에서 사용할 타사 헤드셋에 대해 내부 테스트를 수행합니다. 하지만 Cisco가 헤드셋 또는 핸드셋 공급업체의 제품을 승인하거나 지원하는 것은 아닙니다.

헤드셋은 USB 또는 보조 포트를 사용하여 전화기에 연결합니다. 헤드셋 모델에 따라 헤드셋 측음 설 정을 포함하여 최상의 오디오 경험을 얻으려면 전화기의 오디오 설정을 조정해야 합니다.

타사 헤드셋을 사용 중이고 새 측음 설정을 적용하는 경우 1분 정도 기다렸다가 전화기를 다시 부팅 하면 설정이 플래시에 저장됩니다.

전화기는 헤드셋 마이크가 감지하는 일부 배경 소음을 줄입니다. 소음 제거 헤드셋을 사용하면 배경 소음을 더 줄일 수 있으며 전반적인 오디오 품질을 개선할 수 있습니다.

타사 헤드셋 사용을 고려 중인 경우 Cisco는 잘못된 RF(무선 주파수) 및 AF(오디오 주파수) 신호를 차 단하는 우수한 품질의 외부 장치(예: 헤드셋)를 사용할 것을 권장합니다. 헤드셋의 품질과 휴대폰 및 양방향 무선 장치 등과 같은 기타 장치와의 근접 정도에 따라 약간의 오디오 잡음이나 반향음이 계속 발생할 수도 있습니다. 원격 통화자 또는 원격 통화자와 Cisco IP 전화기 사용자 모두 오디오 잡음이 나 윙윙거리는 소리를 들을 수 있습니다. 전기 조명, 전기 모터 또는 대형 PC 모니터와 같은 다양한 외부 소스로 인해 윙윙거리는 소리가 들릴 수 있습니다.

참고 어떤 경우에는 지역 전원 큐브나 전원 인젝터를 사용하여 윙윙거림을 줄이거나 없앨 수 있습니다.

Cisco IP 전화기가 배포된 현장의 환경 및 하드웨어상의 불일치로 인해 모든 환경에 적합한 단일 헤드 셋 솔루션은 존재하지 않습니다.

Cisco에서는 헤드셋을 구매하여 대규모 환경에 배포하기 전에 주어진 환경에서 헤드셋을 테스트하 여 성능을 확인할 것을 권장합니다.

한 번에 하나의 헤드셋만 사용할 수 있습니다. 가장 최근에 연결된 헤드셋이 활성 헤드셋입니다.

### 오디오 품질

물리적, 기계적 및 기술적 성능 외에도, 헤드셋의 오디오 부분에서는 사용자와 원거리 상대방에게 좋 은 음질의 소리가 들려야 합니다. 음질은 주관적인 부분이므로 Cisco에서는 타사 헤드셋의 성능을 보 장할 수 없습니다. 하지만 주요 헤드셋 제조업체의 많은 헤드셋 제품이 Cisco IP 전화기에서 잘 작동 되는 것으로 보고되었습니다.

Cisco는 자사 제품에 타사 헤드셋 사용을 권장하지 않으며 테스트하지 않습니다. Cisco 제품에서 타 사 헤드셋 지원에 대한 자세한 내용은 제조업체의 웹 사이트를 방문하십시오.

Cisco는 Cisco IP 전화기를 사용하여 Cisco 헤드셋을 테스트합니다. Cisco 헤드셋 및 Cisco IP 전화기 지원에 대한 자세한 내용은 [https://www.cisco.com/c/en/us/products/collaboration-endpoints/headsets/](https://www.cisco.com/c/en/us/products/collaboration-endpoints/headsets/index.html) [index.html](https://www.cisco.com/c/en/us/products/collaboration-endpoints/headsets/index.html)의 내용을 참조하십시오.

### 유선 헤드셋

유선 헤드셋은 볼륨과 음소거 버튼을 포함하여 모든 Cisco IP 전화기 기능이 작동합니다. 이러한 버튼 은 헤드셋 마이크에서 이어폰 볼륨을 조정하고 오디오의 음을 소거하는 데 사용합니다.

유선 헤드셋을 설치하는 경우 케이블을 전화기의 채널에 눌러 넣어야 합니다.

$$
\overline{\mathbb{A}}
$$

주의 케이블을 전화기의 채널에 눌러 넣지 않으면 케이블이 손상될 수 있습니다.

### 무선 헤드셋

전화기에 대부분의 무선 헤드셋을 사용할 수 있습니다. 지원되는 무선 헤드셋 목록은 다음을 참조하 십시오. [http://www.cisco.com/c/en/us/products/unified-communications/uc\\_endpoints\\_accessories.html](http://www.cisco.com/c/en/us/products/unified-communications/uc_endpoints_accessories.html)

헤드셋 연결 및 기능 사용에 대한 내용은 무선 헤드셋 설명서를 참조하십시오.

### 표준 헤드셋

사무실 전화기에 표준 헤드셋을 사용할 수 있습니다. 표준 헤드셋은 RJ-유형 커넥터를 사용하여 전화 기 뒷면에 연결됩니다.

### 표준 헤드셋 연결

프로시저

헤드셋을 전화기 뒷면에 있는 잭에 꽂고 케이블을 케이블 채널에 끼웁니다. 그림 **4:** 표준 헤드셋 연결

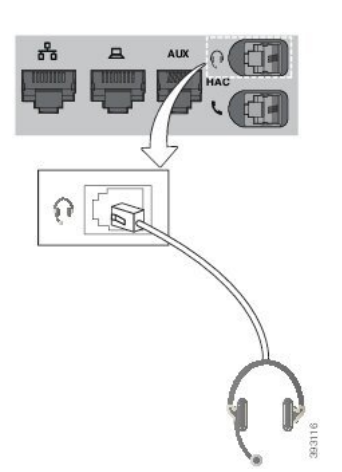

케이블을 전화기의 채널 안으로 밀어 넣지 않으면 전화기 내부의 인쇄 회로 기판이 손상 될 수 있습니다. 케이블 채널은 커넥터 및 인쇄 회로 기판의 변형을 줄여줍니다. 주의

## **USB** 헤드셋

전화기에 USB 포트가 있는 경우 통화를 위해 USB 헤드셋을 사용할 수 있습니다.

전화기에 USB 포트가 둘 이상 있는 경우 한 번에 USB 헤드셋 하나만 연결할 수 있습니다.

지원되는 헤드셋 목록은 Unified [Communications](http://www.cisco.com/c/en/us/products/unified-communications/uc_endpoints_accessories.html) 엔드포인트 및 클라이언트 액세서리를 참조하십시 오. 나열되지 않은 USB 헤드셋은 USB 포트에 연결 시 제대로 작동하지 않을 수 있습니다. 자세한 내 용은 USB 헤드셋 제조업체의 설명서를 참조하십시오.

### **USB** 헤드셋 연결

전화기에서 USB 헤드셋을 사용하는 경우 다음 사항을 염두에 두십시오.

- 한 번에 하나의 헤드셋만 사용할 수 있습니다. 가장 최근에 연결된 헤드셋이 활성 헤드셋입니다.
- 활성 통화 중인 경우 USB 헤드셋 코드를 뽑으면 오디오 경로가 자동으로 변경되지 않습니다. 스 피커폰 버튼을 누르거나 핸드셋을 들어야 합니다.
- 활성 통화 중인 경우 USB 헤드셋 코드를 뽑으면 오디오가 자동으로 스피커로 변경됩니다.
- 활성 통화 중인 경우 USB 헤드셋 코드를 꽂으면 오디오가 USB 헤드셋으로 변경됩니다.

프로시저

USB 헤드셋 플러그를 전화기의 USB 포트에 꽂습니다.

### 블루투스 무선 헤드셋

다중 플랫폼 펌웨어가 설치된 Cisco IP 전화기 8845, 8851, 8861 및 8865는 블루투스 무선 헤드셋을 지 원합니다. 지원되는 타사 헤드셋 목록은 [http://www.cisco.com/c/en/us/products/unified-communications/](http://www.cisco.com/c/en/us/products/unified-communications/uc_endpoints_accessories.html) [uc\\_endpoints\\_accessories.html](http://www.cisco.com/c/en/us/products/unified-communications/uc_endpoints_accessories.html)을 참조하십시오.

블루투스를 사용하여 20m(66피트) 이내의 범위에서 낮은 대역폭으로 무선 연결할 수 있습니다. 1-2m(3-6피트) 이내의 범위에서 최고의 성능을 나타냅니다. 블루투스 무선 기술은 2.4 GHz 대역에서 작동하고, 이것은 802.11b/g 대역과 동일합니다. 간섭 문제가 발생할 수 있습니다. 다음과 같이 하는 것이 좋습니다.

• 5 GHz 대역에서 작동하는 802.11a, 802.11n 또는 802.11ac를 사용합니다.

• 다른 802.11b/g 장치, Bluetooth 장치, 전자오븐, 대형 금속 물체 등과의 접근을 줄입니다.

Cisco IP 전화기는 공유 키 인증 및 암호화 방법을 사용하여 헤드셋과 연결합니다. Cisco IP 전화기는 한 번에 하나씩, 최대 50개 헤드셋과 연결할 수 있습니다. 마지막으로 연결된 헤드셋이 디폴트로 사 용됩니다. 일반적으로 페어링은 각 헤드셋에 대해 한 번 수행됩니다.

장치가 페어링된 후, 두 장치(전화기와 헤드셋)가 모두 활성화되고 서로의 범위 내에 있는 한 블루투 스 연결은 유지됩니다. 일반적으로 연결은 장치 중 하나가 전원이 중단되었다가 공급될 경우 자동으 로 다시 설정됩니다. 그러나, 일부 헤드셋은 사용자가 연결을 다시 설정해야 합니다.

블루투스 아이콘 <mark>め</mark>은 블루투스가 장치의 연결 여부와 상관 없이 켜져 있음을 나타냅니다.

잠재적 간섭 문제가 발생할 수 있습니다. 다른 802.11b/g 장치, 블루투스 장치, 전자레인지 및 대형 금 속 물체로부터 떨어진 거리에서 블루투스 헤드셋을 사용하는 것이 좋습니다. 가능한 경우, 다른 802.11 장치가 802.11a 채널을 사용하도록 구성하십시오.

블루투스 무선 헤드셋을 작동하기 위해 전화기를 시야에 둘 필요는 없습니다. 그러나 벽이나 문 같은 장애물이 연결에 영향을 줄 수 있습니다. 다른 전자 장비의 전자파가 성능에 영향을 줄 수 있습니다.

헤드셋이 Cisco IP 전화기에서 30피트(10미터) 이상 떨어져 있을 때 블루투스는 15~20초 시간 초과 후 연결을 중단합니다. 페어링된 헤드셋이 Cisco IP 전화기의 범위 내에 다시 들어오면 다시 연결됩니다. 절전 모드에서 작동하는 특정 전화기 유형의 경우, 사용자는 작동 버튼을 눌러 헤드셋을 깨울 수 있 습니다.

헤드셋을 활성화한 다음 이것을 전화기 액세서리로 추가합니다.

전화기는 특정 작업에 대한 블루투스 무선 헤드셋과 같은 장치를 사용할 수 있는 다양한 핸즈프리 프 로파일 기능을 지원합니다. 예를 들어, 전화기에서 재다이얼을 누르는 대신, 헤드셋 제조업체의 지시 에 따라 블루투스 무선 헤드셋에서 번호를 재다이얼할 수 있습니다.

이러한 핸즈프리 기능은 Cisco IP 전화기 8845, 8851, 8861 및 8865와 함께 사용되는 블루투스 무선 헤 드셋에 적용됩니다.

- 전화 받기
- 통화 종료
- 통화에 대한 헤드셋 볼륨 변경
- 재다이얼
- 발신자 ID
- 전환
- 보류 및 승인
- 릴리스 및 승인

핸즈프리 장치에는 다른 기능 활성화 방법이 있습니다. 장치 제조업체에서 동일 기능을 가리킬 때 서 로 다른 용어를 사용할 수도 있습니다.

#### Ú

지정된 시간에 한 가지 헤드셋 유형만 작동합니다. 전화기에 연결된 블루투스 헤드셋과 아날로그 헤 중요 드셋을 모두 사용하는 경우 블루투스 헤드셋을 활성화하면 아날로그 헤드셋이 비활성화됩니다. 아 날로그 헤드셋을 활성화하려면 블루투스 헤드셋을 비활성화하십시오. USB 헤드셋을 블루투스 헤드 셋을 활성화한 전화기에 연결하면 블루투스와 아날로그 헤드셋이 모두 비활성화됩니다. USB 헤드셋 플러그를 빼면 블루투스 헤드셋을 활성화하거나 블루투스 헤드셋을 비활성화하여 아날로그 헤드셋 을 사용할 수 있습니다.

블루투스 무선 헤드셋을 사용하는 방법에 대한 자세한 내용은 다음을 참조하십시오.

- *Cisco IP* 전화기 *8800* 시리즈 다중 플랫폼 전화기 사용 설명서 , 블루투스 헤드셋 참조.
- 헤드셋과 함께 제공된 사용 설명서

블루투스 켜기 또는 끄기

블루투스가 활성화되면 블루투스 아이콘  $\blacktriangledown$ 이 전화기 화면 헤더에 나타납니다.

프로시저

- 단계 **1** 애플리케이션 을 누릅니다.
- 단계 **2** 블루투스를 선택합니다.
- 단계 **3** 켜기 또는 끄기를 누릅니다.
- 단계 **4** 설정을 선택합니다.

### 블루투스 헤드셋 추가

프로시저

- 단계 **1** 블루투스 헤드셋을 검색할 수 있게 합니다.
- 단계 **2** 애플리케이션 을 누릅니다.
- 단계 **3** 블루투스 > 장치를 선택합니다.
- 단계 **4** 스캔을 선택합니다.
- 단계 **5** 헤드셋을 선택하고 연결을 누릅니다.
- 단계 **6** (선택 사항) 메시지가 표시되면 헤드셋에 대한 PIN을 입력합니다.

블루투스 헤드셋 연결 끊기

블루투스 헤드셋을 다른 장치에 사용하려면 먼저 이 헤드셋의 연결을 끊어야 합니다.

프로시저

- 단계 **1** 애플리케이션 을 누릅니다.
- 단계 **2** 블루투스 > 장치를 선택합니다.
- 단계 **3** 블루투스 헤드셋을 선택합니다.
- 단계 **4** 연결 끊기를 누릅니다.

블루투스 헤드셋 제거

전화기에 블루투스 헤드셋을 다시 사용하지 않을 경우 헤드셋을 제거합니다.

프로시저

- 단계 **1** 애플리케이션 을 누릅니다.
- 단계 **2** 블루투스 > 장치를 선택합니다.
- 단계 **3** 블루투스 헤드셋을 선택하고 삭제를 누릅니다.

## 무선 헤드셋

전화기에 대부분의 무선 헤드셋을 사용할 수 있습니다. 지원되는 헤드셋 목록은

[http://www.cisco.com/c/en/us/products/unified-communications/uc\\_endpoints\\_accessories.html](http://www.cisco.com/c/en/us/products/unified-communications/uc_endpoints_accessories.html)을 참조하십 시오.

헤드셋 연결 및 기능 사용에 대한 내용은 무선 헤드셋 설명서를 참조하십시오.

## 통화 중 헤드셋 전환

아날로그 헤드셋, 블루투스 헤드셋 또는 USB 헤드셋을 동시에 전화기에 연결할 수 있습니다. 그러나 한 번에 하나의 헤드셋만 사용할 수 있습니다.

여러 헤드셋을 전화기에 연결하면 전화기의 헤드셋 키를 눌러 통화 중 헤드셋 간에 전환할 수 있습니 다. 전화기가 여러 장치에 연결되어 있어도 다음 우선 순위로 특정 헤드셋이 기본 오디오 장치로 선 택됩니다.

- USB 헤드셋, 블루투스 및 아날로그 헤드셋을 전화기에 연결하면 USB 헤드셋을 기본 오디오 장 치로 사용할 수 있습니다.
- 블루투스 및 아날로그 헤드셋을 전화기에 연결하면 블루투스 장치를 기본 오디오 장치로 사용 할 수 있습니다. 블루투스 헤드셋은 유선 헤드셋보다 우선 순위가 높으므로 블루투스 헤드셋에 서 오디오를 전송하거나 수신하며 유선 헤드셋에는 오디오가 출력되지 않습니다.
- 아날로그 헤드셋만 전화기에 연결하면 아날로그 헤드셋을 기본 오디오 장치로 사용할 수 있습 니다.

프로시저

단계 **1** 전화를 받기 전에 헤드셋을 누릅니다. 단계 **2** (선택 사항) 전화를 걸 경우 번호를 누릅니다.

## 측음 게인 조정

측음은 말할 때 귀에서 들리는 피드백의 양입니다. 핸드셋과 아날로그 헤드셋의 측음 게인 수준을 조 정할 수 있지만, 3.5mm 잭 또는 USB 포트를 사용하는 헤드셋은 조정할 수 없습니다.

프로시저

단계 **1** 애플리케이션 을 누릅니다.

단계 **2** 사용자 기본 설정 > 오디오 기본 설정 > 측음 게인을 선택합니다.

단계 **3** 원하는 측음 게인 수준을 선택합니다.

- 끄기 측음 해제
- 매우 낮음 최소 측음 게인 수준
- 낮음 기본 측음 게인 수준
- 높음 최대 측음 게인 수준

단계 **4** 저장을 눌러 설정을 저장합니다.

## 마이크 게인 조정

핸드셋, 핸즈프리 및 아날로그 헤드셋의 마이크 게인을 조정할 수 있지만, 3.5mm 잭 또는 USB 포트 를 사용하는 헤드셋은 조정할 수 없습니다. 게인을 더 높이거나 부드럽게 하여 적절한 입력 수준을 얻습니다.

통화 중 상태일 때 마이크 게인을 변경할 수 있습니다. 통화 중에 설정을 저장하면 변경이 즉시 적용 되며 이후 통화에 사용됩니다. 통화 중에 설정을 저장하지 않으면 변경은 현재 통화에만 사용됩니다.

프로시저

- 단계 **1** 애플리케이션 을 누릅니다.
- 단계 **2** 사용자 기본 설정 > 오디오 기본 설정 > 마이크 게인을 선택합니다.
- 단계 **3** 게인 수준을 높이려면 **>>**를 누르고 낮추려면 **<<**를 누릅니다.

사용 가능한 옵션은 가장 작게, 더 작게, 작게, 기본값, 크게, 더 크게, 가장 크게입니다.

- 가장 자주 사용하는 장치에 따라 마이크 게인을 설정할 수도 있습니다. 다음 방법 중 하나 를 사용합니다. 참고
	- 기본 오디오 장치: 가장 자주 사용하는 기본 오디오 장치로 설정합니다. 예를 들어, 아날로그 헤드셋을 가장 자주 사용하는 경우 전화기 메뉴 사용자 기본 설정 > 오디오 기본 설정 > 기본 오디오 장치에서 헤드셋을 기본 장치로 설정합니다. 그런 다음 아 날로그 헤드셋의 마이크 게인을 조정하여 효과를 확인합니다. 마음에 들면 저장합니 다. 핸드셋을 가장 자주 사용하는 경우 핸드셋을 들어 수신 통화를 취소합니다. 그런 다음 마이크 게인을 조정합니다.
	- 마지막 사용한 오디오 장치: 전화기 메뉴 사용자 기본 설정 > 오디오 기본 설정 > 기 본 오디오 장치에서 기본 오디오 장치를 없음으로 설정합니다. 그런 다음 오디오 경 로를 한 번 전환합니다. 예를 들어, 핸즈프리의 마이크를 눌러 한 번 켜거나 끕니다. 그런 다음 마이크 게인을 조정할 때 핸즈프리 마이크가 게인 조정에 사용됩니다.

단계 **4** 저장을 눌러 설정을 저장합니다.

### 마이크 테스트

마이크 게인을 구성한 후 전화기 마이크를 테스트할 수 있습니다. 이 테스트를 통해 마이크 게인이 예상한 결과를 제공하는지 평가할 수 있습니다.

프로시저

- 단계 **1** 애플리케이션 을 누릅니다.
- 단계 **2** 사용자 기본 설정 > 오디오 기본 설정 > 마이크 테스트를 선택합니다.
- 단계 **3** 녹음을 눌러 녹음을 시작합니다.
- 단계 **4** 녹음이 끝나면 녹음 중지를 누릅니다. 테스트 녹음의 최대 시간은 20초입니다.
- 단계 **5** 재생을 눌러 녹음 내용을 듣습니다.
- 단계 **6** (선택 사항) 마이크를 다시 테스트하려면 3단계-5단계를 반복합니다.
- 다계 **7 이**를 눌러 종료합니다.

## 스피커 조정

핸드셋, 핸즈프리 및 아날로그 헤드셋의 스피커를 조정할 수 있지만, 3.5mm 잭 또는 USB 포트를 사 용하는 헤드셋은 조정할 수 없습니다.

통화 중에 스피커를 조정할 수 있습니다. 통화 중에 설정을 저장하면 변경이 즉시 적용되며 이후 통 화에 사용됩니다. 통화 중에 설정을 저장하지 않으면 변경은 현재 통화에만 사용됩니다.

프로시저

- 단계 **1** 애플리케이션 을 누릅니다.
- 단계 **2** 사용자 기본 설정 > 오디오 기본 설정 > 스피커 조정을 선택합니다.
- 단계 **3 >>** 및 **<<**를 눌러 스피커를 조정합니다.

사용 가능한 옵션은 가장 따뜻함, 더 따뜻함, 따뜻함, 기본값, 밝음, 더 밝음, 가장 밝음입니다.

- 가장 자주 사용하는 장치에 따라 마이크 게인을 설정할 수도 있습니다. 다음 방법 중 하나 를 사용합니다. 참고
	- 기본 오디오 장치: 가장 자주 사용하는 기본 오디오 장치로 설정합니다. 예를 들어, 아날로그 헤드셋을 가장 자주 사용하는 경우 전화기 메뉴 사용자 기본 설정 > 오디오 기본 설정 > 기본 오디오 장치에서 헤드셋을 기본 장치로 설정합니다. 그런 다음 아 날로그 헤드셋의 스피커를 조정하여 효과를 확인합니다. 마음에 들면 저장합니다. 핸드셋을 가장 자주 사용하는 경우 핸드셋을 들어 수신 통화를 취소합니다. 그런 다 음 스피커를 조정합니다.
	- 마지막 사용한 오디오 장치: 전화기 메뉴 사용자 기본 설정 > 오디오 기본 설정 > 기 본 오디오 장치에서 기본 오디오 장치를 없음으로 설정합니다. 그런 다음 오디오 경 로를 한 번 전환합니다. 예를 들어, 핸즈프리의 스피커를 눌러 한 번 켜거나 끕니다. 그런 다음 스피커를 조정할 때 핸즈프리 스피커를 조정에 사용합니다.

단계 **4** 저장을 눌러 설정을 저장합니다.

### 통화를 위한 오디오 장치 지정

아날로그 헤드셋, 블루투스 헤드셋 또는 USB 헤드셋을 동시에 전화기에 연결할 수 있습니다. 그러나 한 번에 하나의 헤드셋만 사용할 수 있습니다.

여러 헤드셋을 전화기에 연결하면 통화에 사용할 오디오 장치를 선택할 수 있습니다. 이 선택은 회선 키 또는 해당 소프트키로 전화를 하거나 전화를 받을 때 적용됩니다.

프로시저

- 단계 **1** 애플리케이션 을 누릅니다.
- 단계 **2** 사용자 환경 설정 > 오디오 환경 설정 > 기본 오디오 장치를 선택합니다.
- 단계 **3** 선택을 눌러 옵션 중 하나를 선택합니다.
	- 없음 마지막 사용한 오디오 장치를 선택합니다.
	- 스피커 스피커폰을 오디오 장치로 선택합니다.
	- 헤드셋 헤드셋을 오디오 장치로 선택합니다. 헤드셋 우선 순위:
		- USB(가장 높음)
		- 블루투스(보통)
		- 아날로그 헤드셋(가장 낮음)
	- 블루투스 블루투스를 오디오 장치로 선택합니다. 우선 순위는 블루투스(가장 높음), USB(보통) 및 아날로그 헤드셋(가장 낮음)입니다.

단계 **4** 설정을 눌러 선택을 저장합니다.

## 통화를 위한 오디오 경로를 동적으로 선택

아날로그 헤드셋, 블루투스 헤드셋 또는 USB 헤드셋을 동시에 전화기에 연결할 수 있습니다. 그러나 한 번에 하나의 헤드셋만 사용할 수 있습니다.

여러 헤드셋을 전화기에 연결하면 통화 중 사용되는 오디오 경로는 연결된 오디오 장치에 따라 변경 됩니다.

프로시저

단계 **1** (선택 사항) 아날로그 헤드셋으로 통화 중이고 블루투스 헤드셋이 전화기에 연결된 경우 USB 헤드셋 을 꽂으십시오.

통화가 USB 헤드셋으로 전환됩니다.

- 단계 **2** (선택 사항) 전화기에 연결된 USB 헤드셋으로 통화하는 동안 USB 헤드셋을 분리합니다. 블루투스 헤드셋이 연결된 경우 통화가 전환되고, 연결되지 않은 경우 통화가 스피커로 전환됩니다.
- 단계 **3** (선택 사항) 전화기에 연결된 블루투스 헤드셋으로 통화하는 동안 블루투스 헤드셋을 분리합니다(즉, 범위 밖으로 이동하거나 헤드셋 전원을 끕니다). USB 헤드셋이 연결된 경우 통화가 전환되고, 연결되지 않은 경우 통화가 아날로그 헤드셋으로 전환 됩니다.
- 단계 **4** (선택 사항) 아날로그 헤드셋으로 통화 중이고 USB 헤드셋이 전화기에 연결된 경우 블루투스 헤드셋 을 꽂으십시오.

통화가 블루투스 헤드셋으로 전환됩니다.

## 외부 스피커 및 마이크

외부 스피커 및 마이크는 플러그 앤 플레이 액세서리입니다. 라인인/아웃 잭을 사용하면 Cisco IP 전 화기에 외부 PC형 마이크와 PC 전원 공급 스피커(앰프 포함)를 연결할 수 있습니다. 외부 마이크를 연결하면 내부 마이크가 비활성화되고, 외부 스피커를 연결하면 내부 전화기 스피커가 비활성화됩 니다.

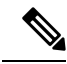

품질이 나쁜 외부 오디오 장치를 사용하거나 매우 큰 소리로 라우드 스피커를 사용하고 또는 라우드 스피커 바로 옆에 마이크를 두면 스피커폰 통화 시 상대방에게 원치 않는 에코가 발생할 수 있습니다. 참고

# **Cisco 8800** 시리즈 키 확장 모듈 설정 개요

그림 **5:** 키 확장 모듈**(**단일 **LCD** 화면 사용**)**

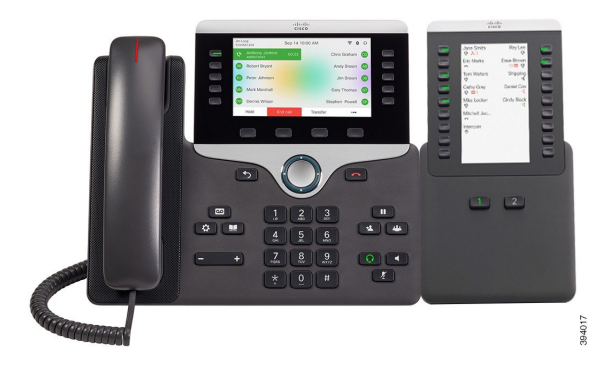

그림 **6: Cisco IP** 전화기 **8851/8861** 키 확장 모듈**(**이중 화면 사용**)** 그림 **7: Cisco IP** 전화기 **8865** 키 확장 모듈**(**이중 화면 사용**)**

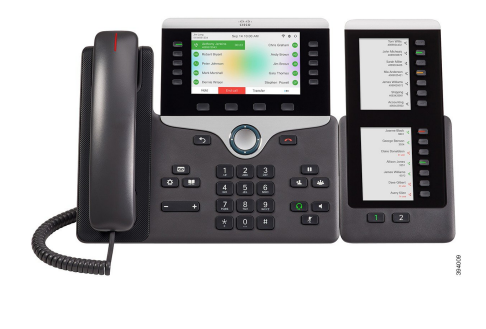

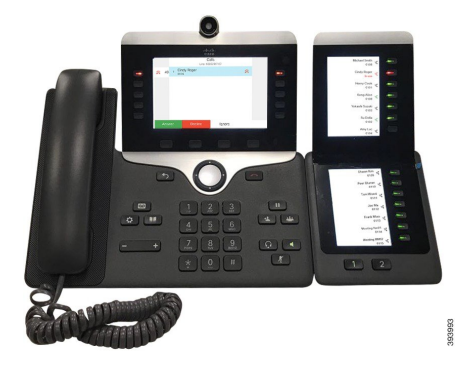

Cisco IP 전화기 8800 Key Expansion Module에서는 추가 프로그램 가능 단추를 전화기에 추가합니다. 프로그램 가능 버튼을 전화기 단축 다이얼 버튼 또는 전화 기능 버튼으로 설정할 수 있습니다.

사용할 수는 확장 모듈은 3개가 있습니다.

- Cisco IP 전화기 8800 Key Expansion Module—단일 LCD 화면 모듈, 18개 회선 키, 2페이지, 2열 디 스플레이 전용.
- Cisco IP 전화기 8851/8861 Key Expansion Module—오디오 전화기용 듀얼 LCD 화면, 14개 회선 키, 2페이지, 1열 디스플레이 전용.
- Cisco IP 전화기 8865 Key Expansion Module—비디오 전화기용 듀얼 LCD 화면, 14개 회선 키, 2페 이지, 1열 디스플레이 전용.

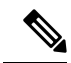

Cisco IP 전화기 8851/8861 Key Expansion Module및 Cisco IP 전화기 8865 Key Expansion Module에는 펌웨어 릴리스 11.2(3) 이상이 필요합니다. 참고

전화기 당 둘 이상의 확장 모듈을 사용할 수 있습니다. 하지만 각 모듈은 동일한 유형이어야 합니다. Cisco IP 전화기 8800 Key Expansion Module을 Cisco IP 전화기 8851/8861 Key Expansion Module 또는 Cisco IP 전화기 8865 Key Expansion Module와 혼합할 수 없습니다. 오디오 확장 모듈을 비디오 확장 모듈과 혼합할 수 없습니다. 또한 오디오 전화에서 비디오 확장 모듈을 사용하거나 비디오 전화에서 오디오 확장 모듈을 사용할 수 없습니다.

다음 표는 전화기와 각 모델이 지원하는 키 확장 모듈 수를 나열합니다.

표 **11: Cisco IP** 전화기 및 지원되는 **Cisco IP** 전화기 **8800** 키 확장 모듈

| Cisco IP 전화기 모델   | 지원되는 키 확장 모듈 및 버튼 수                          |
|-------------------|----------------------------------------------|
| Cisco IP 전화기 8851 | 2; 단일 LCD 화면, 18개 회선 키, 2페이지, 72<br>개 버튼 제공  |
| Cisco IP 전화기 8861 | 3; 단일 LCD 화면, 18개 회선 키, 2페이지, 108<br>개 버튼 제공 |
| Cisco IP 전화기 8865 | 3; 단일 LCD 화면, 18개 회선 키, 2페이지, 108<br>개 버튼 제공 |

표 **12: Cisco IP** 전화기 및 지원되는 **Cisco IP** 전화기 **8851/8861** 키 확장 모듈 및 **Cisco IP** 전화기 **<sup>8865</sup> Key Expansion Module**

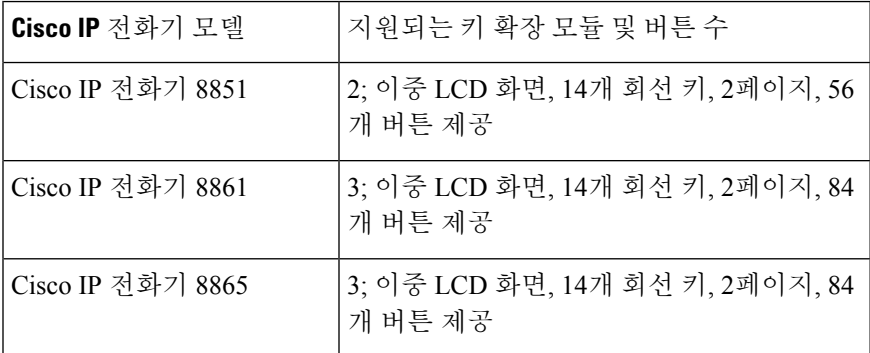

## 키 확장 모듈 전원 정보

키 확장 모듈을 IP 전화기과 함께 사용하는 경우 PoE(Power over Ethernet)는 확장 모듈에 충분한 전원 을 공급합니다. 그러나 확장 모듈을 충전하려면 전화기에 IP 주소가 있어야 합니다.

키 확장 모듈이 연결된 경우에 스마트폰 또는 태블릿을 충전하려면 전원 큐브가 필요합니다.

키 확장 모듈은 모듈당 48V DC, 5W를 사용합니다. 스마트폰 또는 태블릿을 충전하는 경우 다음 사항 에 유의하십시오.

- 측면 USB: 최대 500mA/2.5W 충전
- 뒷면 USB: 고속 충전, 최대 2.1A/10.5W 충전 지원

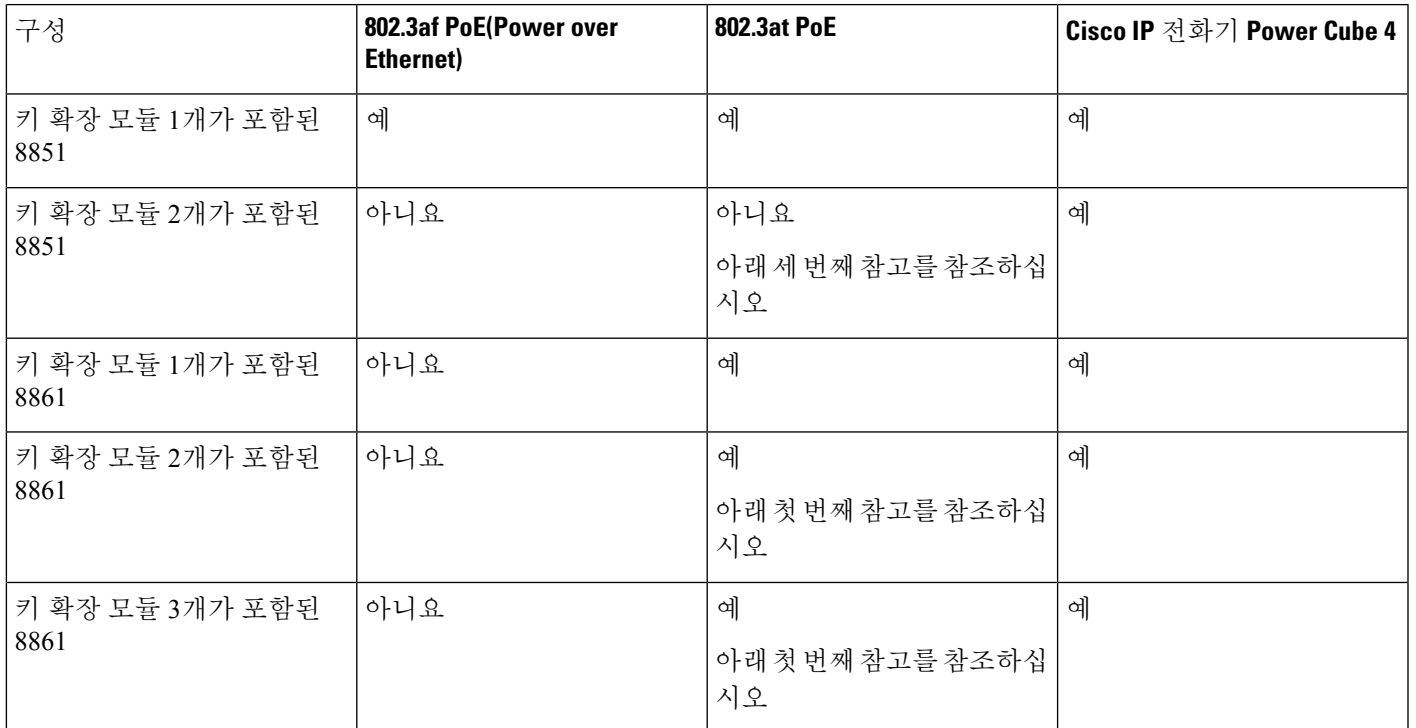

#### 표 **13:** 전원 공급 장치 호환성 **Cisco IP** 전화기 **<sup>8800</sup> Key Expansion Module**

 $\label{eq:1} \mathscr{Q}$ 

- 802.3at PoE를 사용하여 둘 이상의 키 확장 모듈이 Cisco IP 전화기 8861에 연결된 경우 후면 USB 의 고속 충전 기능은 작동하지 않습니다. 참고
	- Cisco UPoE(Universal PoE)를 사용하지 않는 한 둘 이상의 키 확장 모듈이 Cisco IP 전화기 8861에 연결된 경우 후면 USB의 고속 충전 기능은 작동하지 않습니다.
	- 두 개의 키 확장 모듈이 있는 Cisco IP 전화기 8851은 v08 이상의 하드웨어를 사용하는 802.3at PoE에서만 작동합니다. 전화기 뒷면 아래의 TAN 및 PID 레이블의 일부로 전화 버전 정보를 찾 을 수 있습니다. 버전 정보는 개별 전화기 포장에도 있습니다.

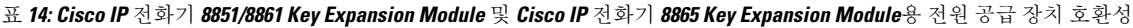

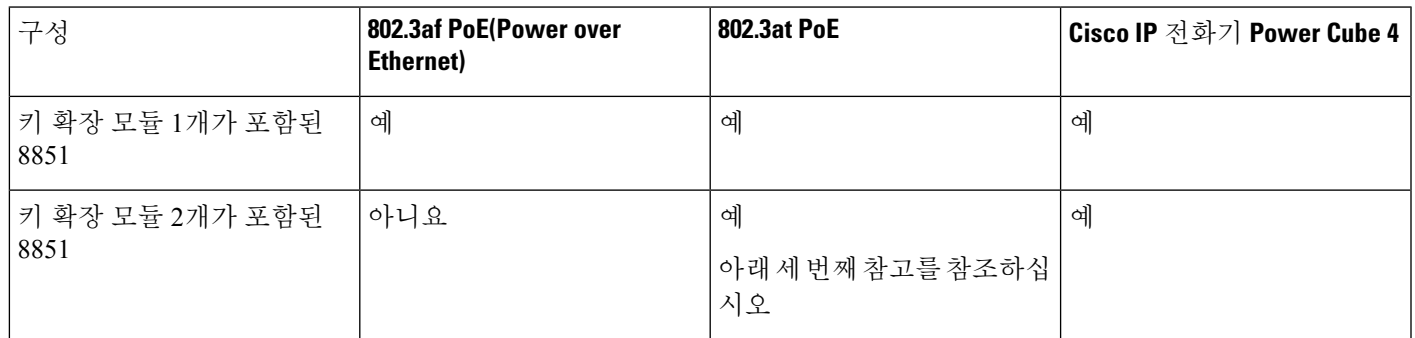

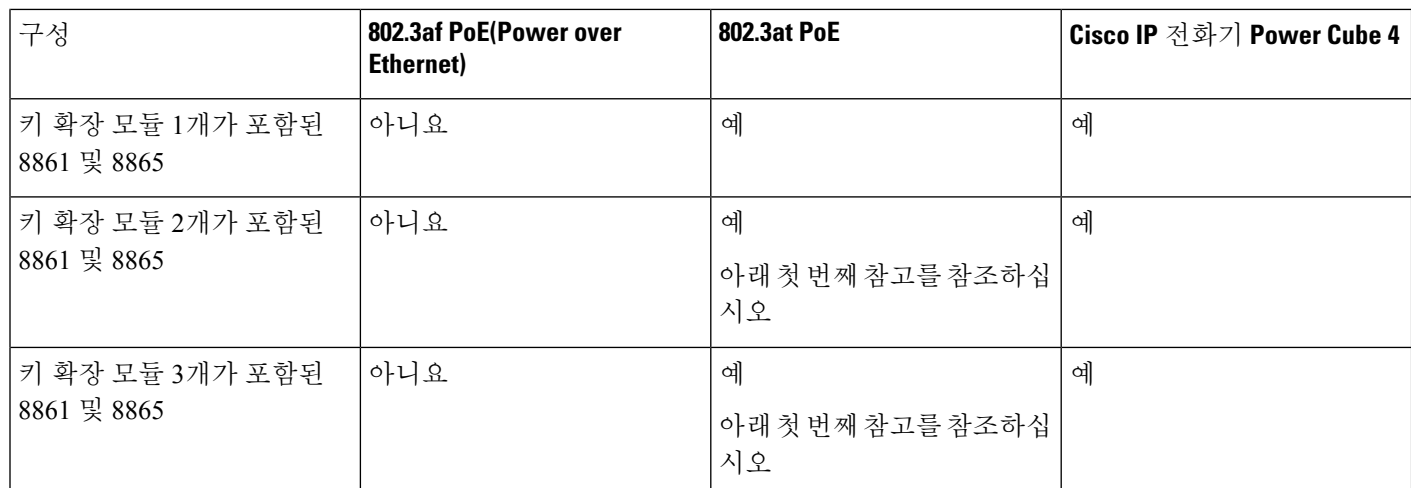

- 802.3at PoE를 사용하여 둘 이상의 키 확장 모듈이 Cisco IP 전화기 8861 및 8865에 연결된 경우 후면 USB의 고속 충전 기능은 작동하지 않습니다. 참고
	- Cisco UPoE(Universal PoE)를 사용하지 않는 한 둘 이상의 키 확장 모듈이 Cisco IP 전화기 8861 및 8865에 연결된 경우 후면 USB의 고속 충전 기능은 작동하지 않습니다.
	- 두 개의 키 확장 모듈이 있는 Cisco IP 전화기 8851은 v08 이상의 하드웨어를 사용하는 802.3at PoE에서만 작동합니다. 전화기 뒷면 아래의 TAN 및 PID 레이블의 일부로 전화 버전 정보를 찾 을 수 있습니다. 버전 정보는 개별 전화기 포장에도 있습니다.

## 키 확장 모듈 버튼 및 하드웨어

그림 **8: Cisco IP** 전화기 키 확장 모듈**(**단일 **LCD)** 버튼 및 하드웨어

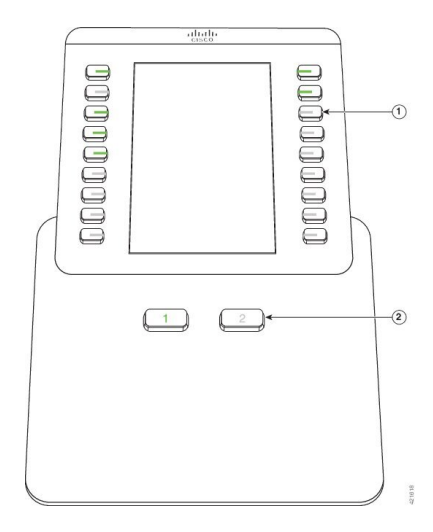

그림 **9: Cisco IP** 전화기 키 확장 모듈**(**이중 **LCD)** 버튼 및 하드웨어

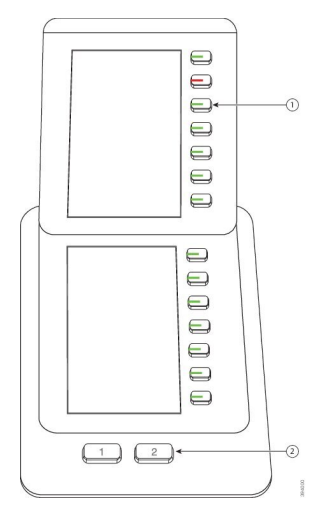

다음 표는 키 확장 모듈의 기능을 설명합니다.

표 **15:** 키 확장 모듈 버튼 및 하드웨어

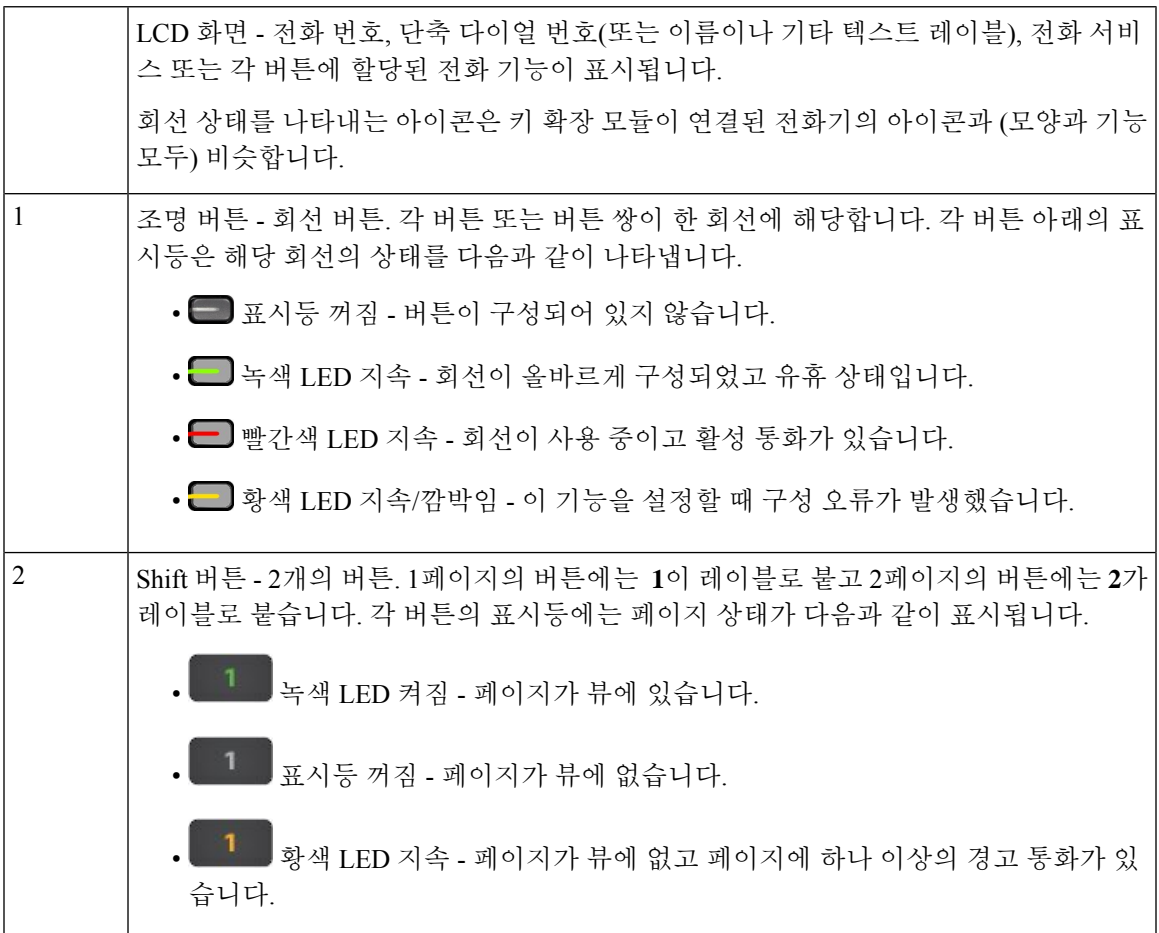

## 열 모드

Cisco IP 전화기 8800 Key Expansion Module을 사용하는 경우 Cisco IP 전화기 8800 키 확장 모듈에서 2 열 모드가 기본값입니다.

Cisco IP 전화기 8851/8861 Key Expansion Module 및 Cisco IP 전화기 8865 Key Expansion Module는 1 열 모드만 지원하며 이러한 키 확장 모듈은 2열 모드를 지원하지 않습니다.

**1**열 모드

Cisco IP 전화기 8851/8861 Key Expansion Module 및 Cisco IP 전화기 8865 Key Expansion Module의 1 열 모드—화면 오른쪽의 각 버튼은 전화 번호, 단축 다이얼 번호(또는 이름이나 기타 텍스트 레이블), 전화 서비스 또는 전화 기능에 할당됩니다. 이 구성에서 키 확장 모듈은 1페이지에 최대 14개 항목, 2 페이지에 최대 14개 항목을 표시합니다.

그림 **10: Cisco IP** 전화기 **8851/8861 Key Expansion Module** 그림 **11: Cisco IP** 전화기 **<sup>8865</sup> Key Expansion Module**

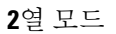

Cisco IP 전화기 8800 Key Expansion Module 단일 LCD 화면 확장 모듈을 사용하는 경우 모듈을 2열 모 드로 설정할 수 있습니다.

2열 모드에서 화면 횐쪽과 오른쪽의 각 버튼은 단축 다이얼 번호(또는 이름이나 기타 텍스트 레이블), 전화 서비스 또는 전화 기능에 할당됩니다. 이 구성에서 키 확장 모듈은 1페이지에 최대 18개 항목, 2 페이지에 최대 18개 항목을 표시합니다.

**46**

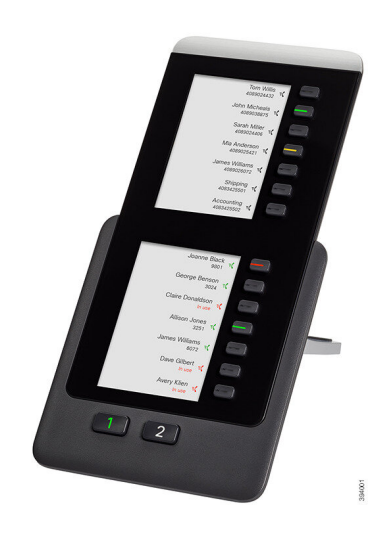

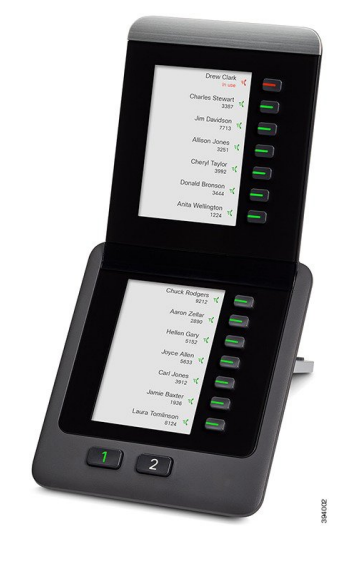

그림 **12: Cisco IP** 전화기 **<sup>8800</sup> Key Expansion Module**

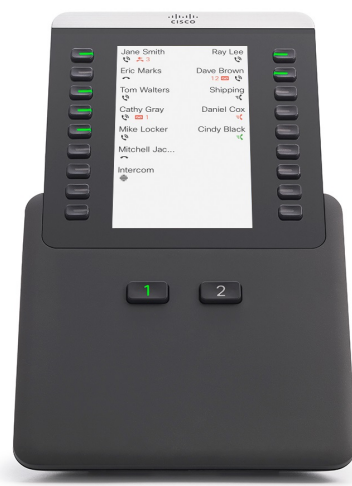

## 전화기 메뉴로 키 확장 모듈 유형 할당

전화기가 지원하는 키 확장 모듈의 유형을 지정할 수 있습니다.

프로시저

단계 **1** 애플리케이션 을 누릅니다.

단계 **2** 사용자 환경 설정 > 어텐던트 콘솔 환경 설정 > **KEM** 유형을 선택합니다.

단계 **3** 키 확장 모듈 유형을 선택합니다.

단계 **4** 저장을 누릅니다.

화면 밝기 조정

키 확장 모듈의 전화기 화면 밝기를 변경하여 화면을 읽기 편하게 할 수 있습니다.

프로시저

단계 **1** 애플리케이션 을 누릅니다.

단계 **2** 사용자 환경 설정 > 어텐던트 콘솔 환경 설정을 선택합니다.

단계 **3** 4에서 15 사이의 숫자를 입력하십시오.

단계 **4** 설정을 누릅니다.

## 키 확장 모듈에서 단축 다이얼 수정

키 확장 모듈에서 회선 키 중 하나가 단축 다이얼로 구성된 경우 회선 키를 눌러 단축 다이얼 번호를 변경할 수 있습니다. 전화기 웹 페이지에서 **Unit** 필드를 선택하여 이 변경을 확인할 수도 있습니다. 키 확장 모듈에서 회선 키가 blf, blf+통화 당겨받기, blf+통화 지정보류 또는 통화 지정보류로 구성된 경우 회선 키를 눌러 단축 다이얼 번호를 변경할 수 없습니다.

프로시저

단계 **1** 최소 2초 동안 키 확장 모듈 단축 다이얼 키를 누릅니다.

- 단계 **2** 단축 다이얼 정의 창에서 키 확장 모듈 단축 다이얼 키를 누르면 단축 다이얼 이름과 전화 번호가 통 화에 추가됩니다.
- 단계 **3** 저장을 누릅니다.

## 키 확장 모듈의 **UDI** 정보 보기

키 확장 모듈의 고유 장치 식별자(UDI) 정보를 볼 수 있습니다. UDI 정보에는 다음이 포함됩니다.

- 제품 이름(PID)
- 제품 버전 ID(VID)
- 일련 번호(SN)

프로시저

단계 **1** 애플리케이션 을 누릅니다.

단계 **2** 상태 > 액세서리 > **Attendant console** 장치 **n**을 선택 합니다.

## 키 확장 모듈 회선 키에 기능 또는 메뉴 바로 가기 추가

메뉴 바로 가기 또는 기능을 사용하여 키 확장 모듈에서 회선 키를 구성한 후에는 구성된 회선 키를 눌러 메뉴를 열거나 해당 기능에 액세스할 수 있습니다.

시작하기 전에

관리자가 사용자 전화기에서 이 기능을 활성화해야 합니다.

프로시저

단계 **1** 회선 키를 2초 동안 누르고 있습니다. 사용 가능한 기능 목록이 표시됩니다. 단계 **2** 필요에 따라 다음 작업을 수행합니다.

- 목록에서 기능을 선택하여 회선 키에 추가합니다.
- 메뉴 바로 가기 목록에서 메뉴 항목을 선택하여 회선 키에 추가합니다.

단계 **3** 설정을 누릅니다.

## 키 확장 모듈 회선을 **SIP** 회선으로 사용**(8800**에만 해당**)**

관리자가 키 확장 모듈 회선 키에 내선 번호를 할당한 경우 키 확장 모듈 회선 키를 SIP 회선으로 사용 할 수 있습니다.

시작하기 전에

관리자는 키 확장 모듈 회선 키를 SIP 회선으로 구성했습니다.

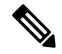

이 기능은 Cisco IP Phone 8851, 8861 및 8865에서만 사용할 수 있습니다. 비디오 키 확장 모듈과 오디 오 키 확장 모듈만 이 기능을 지원합니다. 참고

프로시저

- 단계 **1** 키 확장 모듈 회선 키를 선택합니다. 선택한 키 확장 모듈 회선 키에 할당된 전화 회선에 수신 통화가 있을 때 키 확장 모듈 회선 키에서 응답할 수 있습니다. 보류 및 재개 소프트키를 사용하여 보류 및 재 개를 수행할 수도 있습니다.
- 단계 **2** 키 확장 모듈 회선 키를 선택하고 선택된 키 확장 모듈 회선 키에 할당된 전화기 회선의 발신 통화에 대해 키 확장 모듈 키에서 통화를 제어합니다. 보류 및 재개 소프트키를 사용하여 보류 및 재개를 수 행할 수도 있습니다.

## 키 확장 모듈 회선 키에서 기능 또는 메뉴 바로 가기 제거

프로시저

단계 **1** 키 확장 모듈의 회선 키를 2초 동안 길게 누릅니다. 기능 목록이 표시됩니다.

 $\overline{\phantom{a}}$ 

단계 **2** 목록에서 없음을 선택하고 설정을 누릅니다.

번역에 관하여

Cisco는 일부 지역에서 본 콘텐츠의 현지 언어 번역을 제공할 수 있습니다. 이러한 번역은 정보 제 공의 목적으로만 제공되며, 불일치가 있는 경우 본 콘텐츠의 영어 버전이 우선합니다.